PROGRAMA DE EDUCAÇÃO TUTORIAL DA ENGENHARIA ELÉTRICA DA UNIVERSIDADE FEDERAL DE MINAS GERAIS

IMPRESSORA 3D CREALITY 10

# MANUAL DO SOFTWARE

UM GUIA COMPLETO DO ULTIMAKER CURA 3D

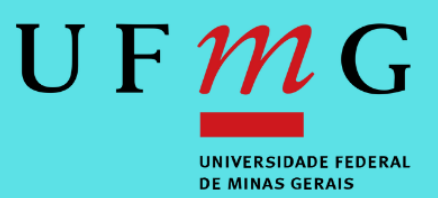

Prefácio

Autores

- Arthur Miranda do Vale Ribeiro
- Camila Santana Braz
- Davi Faúla dos Santos
- Isabela Alves Soares
- Isabela Braga da Silva

Programa de Educação Tutorial da Engenharia Elétrica - Univerisdade Federal de Minas Gerais <http://www.petee.cpdee.ufmg.br/>

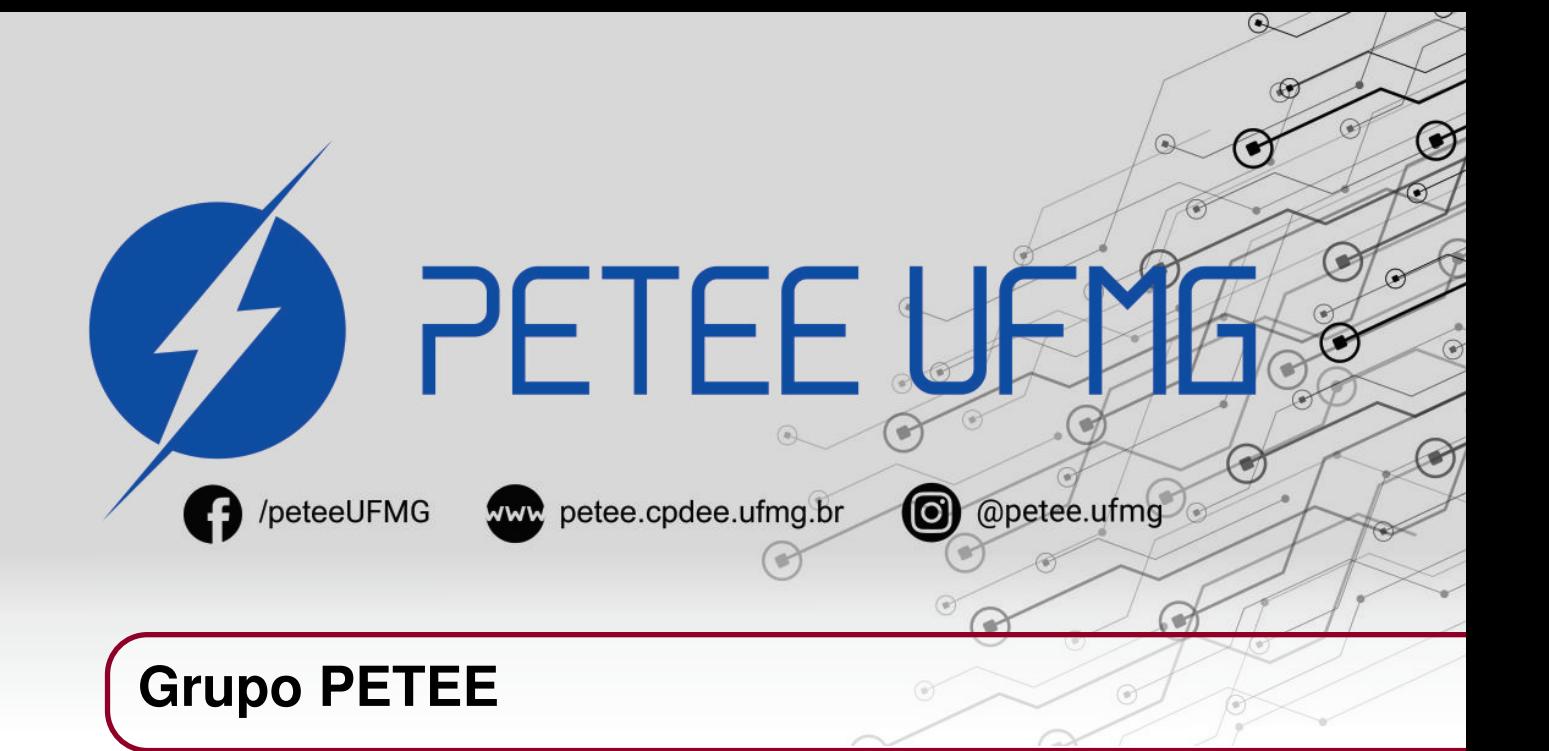

#### **O que é PET?**

Os grupos PETs são organizados a partir de formações em nível de graduação nas Instituições de Ensino Superior do país orientados pelo princípio da indissociabilidade entre ensino, pesquisa e extensão e da educação tutorial.

Por esses três pilares, entende-se por:

- Ensino: As atividades extra-curriculares que compõem o Programa têm como objetivo garantir a formação global do aluno, procurando atender plenamente as necessidades do próprio curso de graduação e/ou ampliar e aprofundar os objetivos e os conteúdos programáticos que integram sua grade curricular.
- Pesquisa: As atividades de pesquisa desenvolvidas pelos petianos têm como objetivo garantir a formação não só teórica, mas também prática, do aluno, de modo a oferecer a oportunidade de aprender novos conteúdos e já se familiarizar com o ambiente de pesquisa científica.
- Extensão: Vivenciar o processo de ensino-aprendizagem além dos limites da sala de aula, com a possibilidade de articular a universidade às diversas organizações da sociedade, numa enriquecedora troca de conhecimentos e experiências.

#### **PETEE UFMG**

O Programa de Educação Tutorial da Engenharia Elétrica (PETEE) da Universidade Federal de Minas Gerais (UFMG) é um grupo composto por graduandos do curso de Engenharia Elétrica da UFMG e por um docente tutor.

Atualmente, o PETEE realiza atividades como oficinas de robôs seguidores de linha, minicursos de Matlab, minicursos de LaTeX, Competição de Robôs Autônomos (CoRA), escrita de artigos científicos, iniciações científicas, etc.

Assim como outras atividades, o grupo acredita que os minicursos representam a união dos três pilares: O pilar de ensino, porque ampliam e desenvolvem os conhecimentos dos petianos; O pilar da pesquisa, pois os petianos aprendem novos conteúdos e têm de pesquisar para isso; O pilar da extensão, porque o produto final do minicurso é levar à comunidade os conhecimentos adquiridos em forma de educação tutorial.

#### **O Grupo**

Ana Luiza da Silva Santos Arthur Miranda do Vale Ribeiro Caio Teraoka de Menezes Câmara Christian Felippe Vasconcelos de oliveira Clara Maria Candido Martins Davi Faúla dos Santos Diego Vieira dos Santos Fabrinni Dias Bastos Fernanda Camilo dos Santos Xavier Gustavo Alves Dourado

Isabela Alves Soares Letícia Duque Giovannini Lucas José de Souza Oliveira Lucas Santos Durães Luciana Pedrosa Salles Marcos Gabriel Araujo Lima Pedro Otávio Fonseca Pires Vinícius Batista Fetter Yuan Dias Fernandes Pena Pereira

#### **Agradecimentos**

Agradecemos ao Ministério da Educação (MEC), através do Programa de Educação Tutorial (PET), à Pró-Reitoria de Graduação da Universidade Federal de Minas Gerais (UFMG), à Fundação Christiano Ottoni (FCO) e à Escola de Engenharia da UFMG pelo apoio financeiro e fomento desse projeto desenvolvido pelo grupo PET Engenharia Elétrica da UFMG (PETEE - UFMG).

Agradecemos também, em nome de todo o grupo PETEE, ao colaborador Felipe Guedes, que cedeu gentilmente a Impressora 3D CR-10 ao nosso grupo. Com este equipamento, diversas portas serão abertas para que os membros desenvolvam novos projetos, construam novos protótipos e fomentem a ciência e a educação nos anos a seguir.

#### **Contato**

Site: <http://www.petee.cpdee.ufmg.br/>

Facebook: <https://www.facebook.com/peteeUFMG/>

Instagram: <https://www.instagram.com/petee.ufmg/>

E-mail: petee.ufmg@gmail.com

Localização: Universidade Federal de Minas Gerais, Escola de Engenharia, Bloco 3, Sala 1050.

# CUM.

## **Sumário**

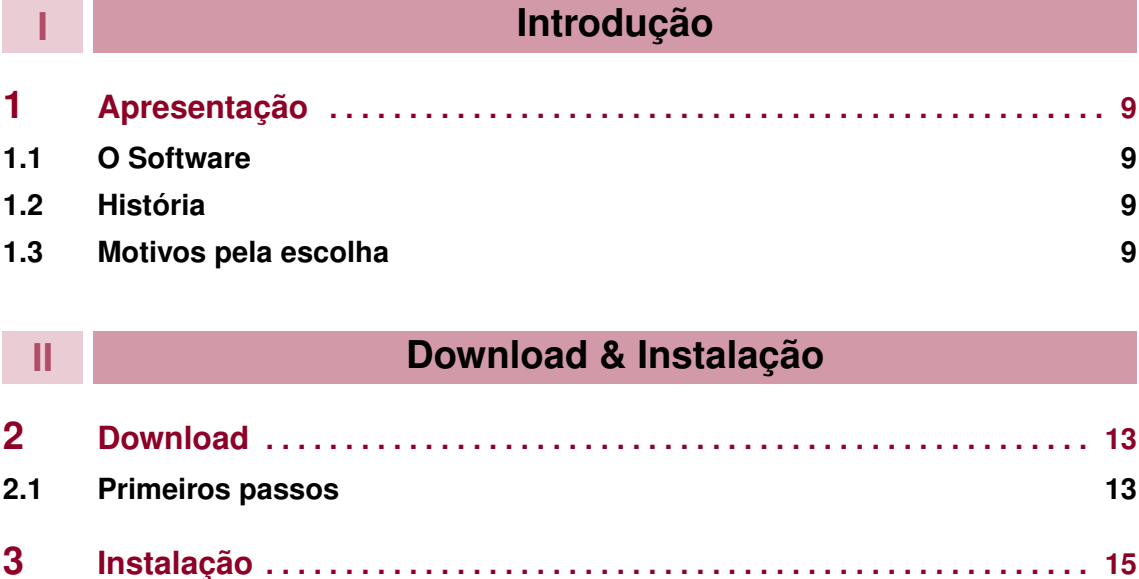

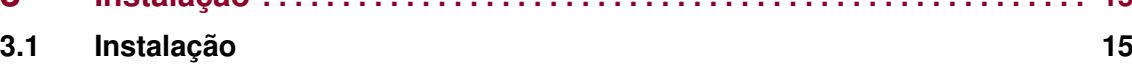

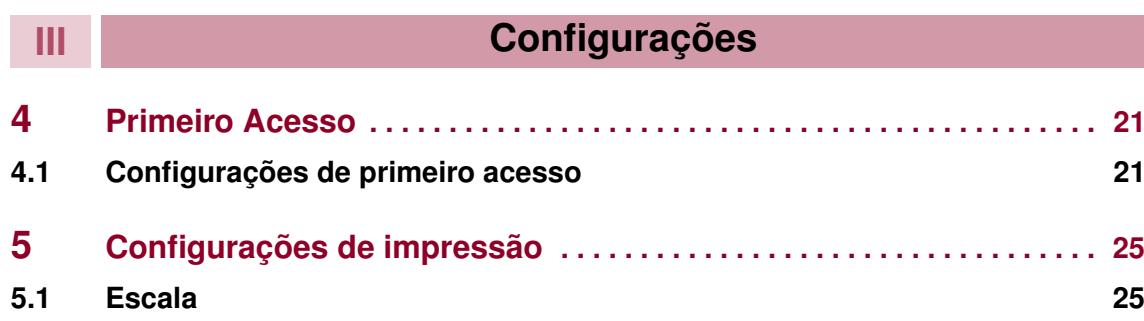

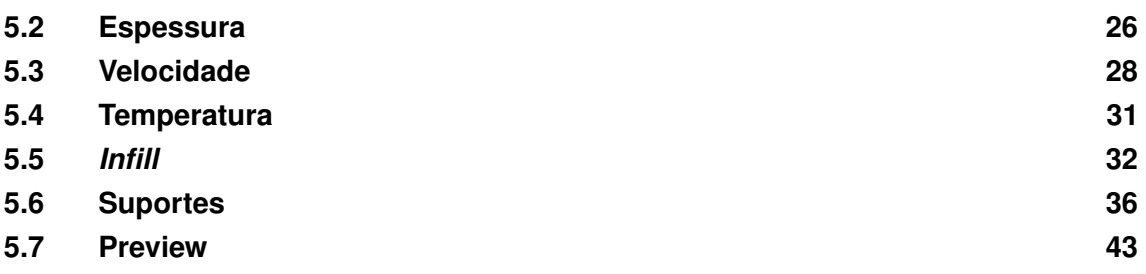

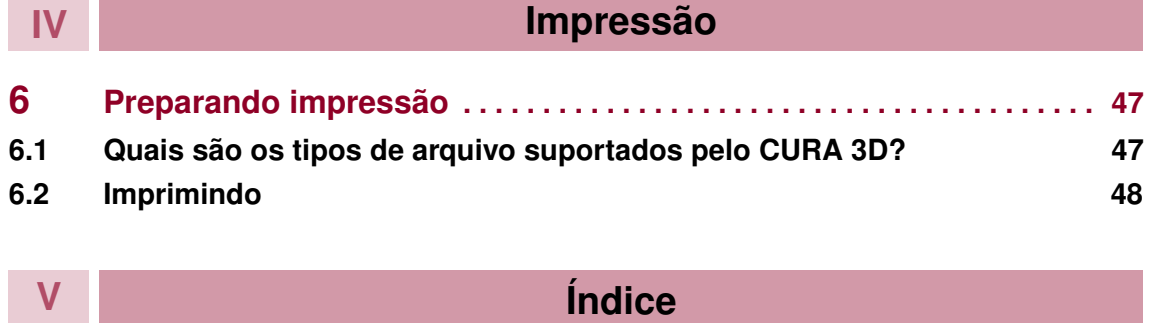

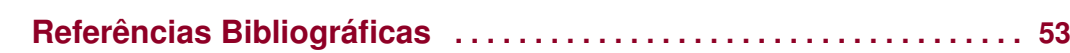

## **Introdução**

- **1 [Apresentação](#page-8-0) . . . . . . . . . . . . . . . . . . . . . . . . 9**
- 1.1 [O Software](#page-8-1)<br>1.2 História
- História

<span id="page-6-0"></span>**I**

1.3 [Motivos pela escolha](#page-8-3)

# <span id="page-8-0"></span>CUra.

### **1. Apresentação**

#### **1.1 O Software**

<span id="page-8-1"></span>O Cura é um aplicativo de código aberto, sendo o desenvolvimento hospedado no GitHub, voltado para o processo de fatiamento das peças 3D, ou seja, gerar a preparação da sua peça para a impressora 3D. Softwares como o Cura são de extrema importância para se obter uma impressão final de qualidade, pois oferecem ao projetista uma gama de ajustes e configurações interessantes.

#### **1.2 História**

<span id="page-8-2"></span>O software foi criado por David Braam, que mais tarde foi empregado pela Ultimaker, empresa de fabricação de impressoras 3D, para continuar no desenvolvimento do software. O Cura foi inicialmente lançado sob o código aberto Affero General Public License versão 3, mas em 28 de setembro de 2017 a licença foi alterada para LGPLv3. Essa mudança permitiu mais integração com aplicativos CAD de terceiros. Ultimaker Cura é usado por mais de um milhão de usuários em todo o mundo e lida com 1,4 milhão de trabalhos de impressão por semana. É o software de impressão 3D preferido para impressoras Ultimaker 3D, mas também pode ser usado com outras máquinas.

#### **1.3 Motivos pela escolha**

<span id="page-8-3"></span>Os motivos que fizeram o PETEE UFMG escolher o Ultimaker CURA 3D como um de seus softwares de fatiamento foram:

- Gratuidade e Código aberto;
- Interface didática e amigável;
- Popular e bem avaliado dentre os usuários.

Por ser um grupo governamental, não é tão simples para o PETEE contratar softwares e, assim, o fato de ser gratuito foi determinante para a decisão. Além disso, por ser um programa de código aberto e popular, o Cura possui uma grande quantidade de conteúdo disponível na internet, tanto para a otimização do aplicativo quanto para resolver problemas ou sanar dúvidas do projetista. Ademais, o mesmo é bem avaliado dentre os usuários e possui uma interface amigável para aqueles que são iniciantes nesse universo.

<span id="page-10-0"></span>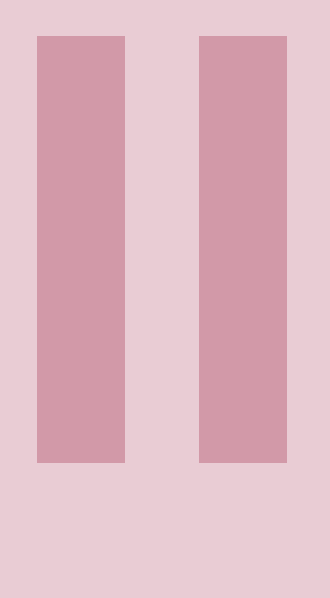

## **Download & Instalação**

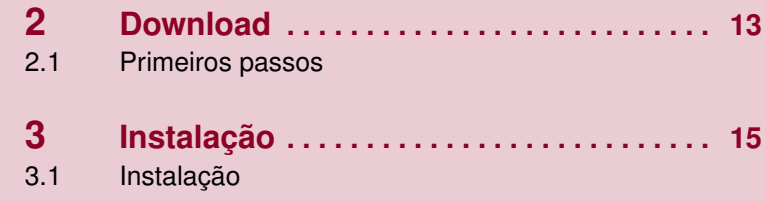

# <span id="page-12-0"></span>CUra.

### **2. Download**

#### **2.1 Primeiros passos**

<span id="page-12-1"></span>Acesse o site da Ultimaker para fazer o download [\(Clique aqui\)](https://ultimaker.com/software/ultimaker-cura). A tela inicial deverá ser igual ou parecida com a da figura [2.1.1](#page-12-2)

<span id="page-12-2"></span>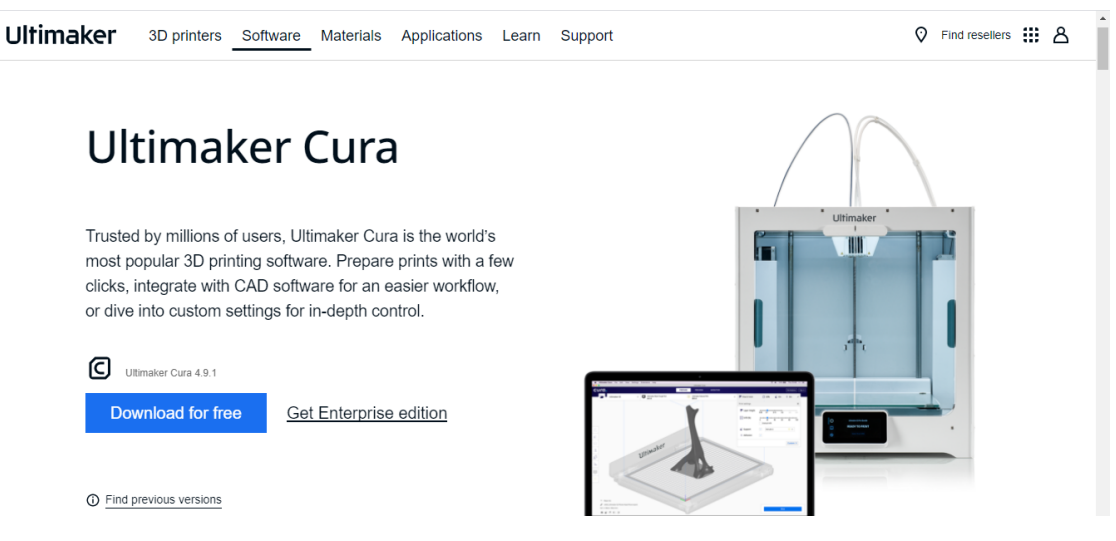

Figura 2.1.1: *Site da Ultimaker*

Clique no botão azul, onde está escrito "Download for free". Logo após essa ação, uma tela como a da figura [2.1.2](#page-13-0) se abrirá e nela você selecionará o sistema operacional do seu computador. Assim que clicar em uma das opções, um arquivo executável (.exe) será baixado em seu Computador. Ache-o e dê duplo clique com o botão esquerdo do mouse. Caso uma tela como a da figura [2.1.3](#page-13-1) apareça, selecione a opção "instalar mesmo assim". Logo em seguida, um novo pop-up aparecerá em sua tela; nele, selecione a opção "Sim"para que a instalação possa ser iniciada.

### <span id="page-13-0"></span>Choose your operating system

You're almost ready to start 3D printing with Ultimaker Cura. Just let us know which operating system you are using.

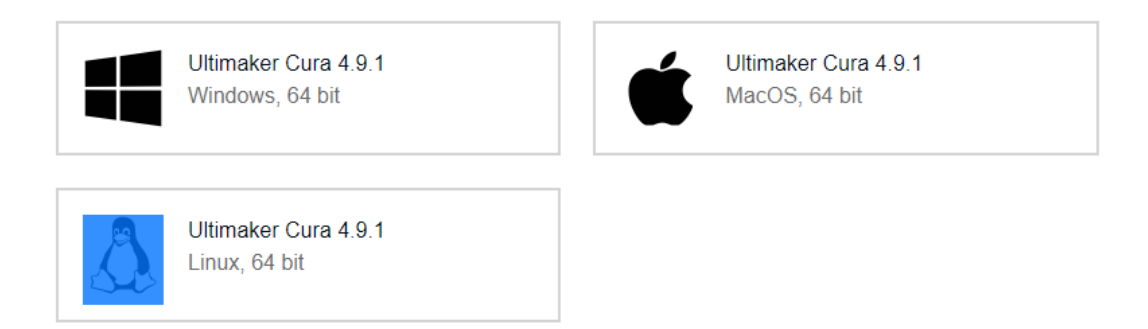

Figura 2.1.2: *Tela mostrando as opções dos sistemas operacionais para os quais existe uma versão do Cura*

<span id="page-13-1"></span>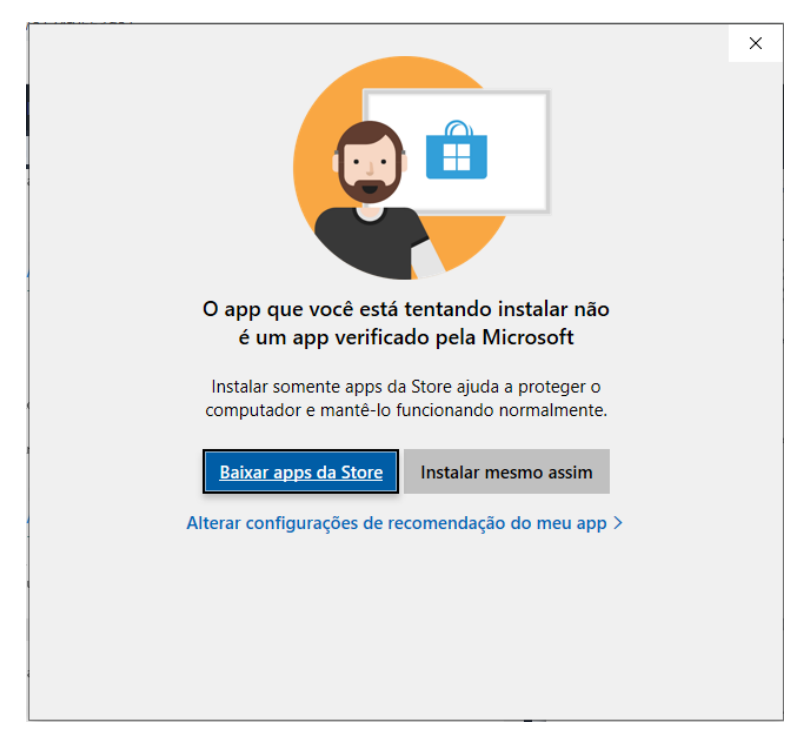

Figura 2.1.3: *Primeiro pop-up de alerta*

# <span id="page-14-0"></span>CUra.

### **3. Instalação**

#### <span id="page-14-1"></span>**3.1 Instalação**

<span id="page-14-2"></span>Tendo selecionado a opção "Sim"no ultimo pop-up exibido, o software abrirá uma tela como a da figura [3.1.1.](#page-14-2)

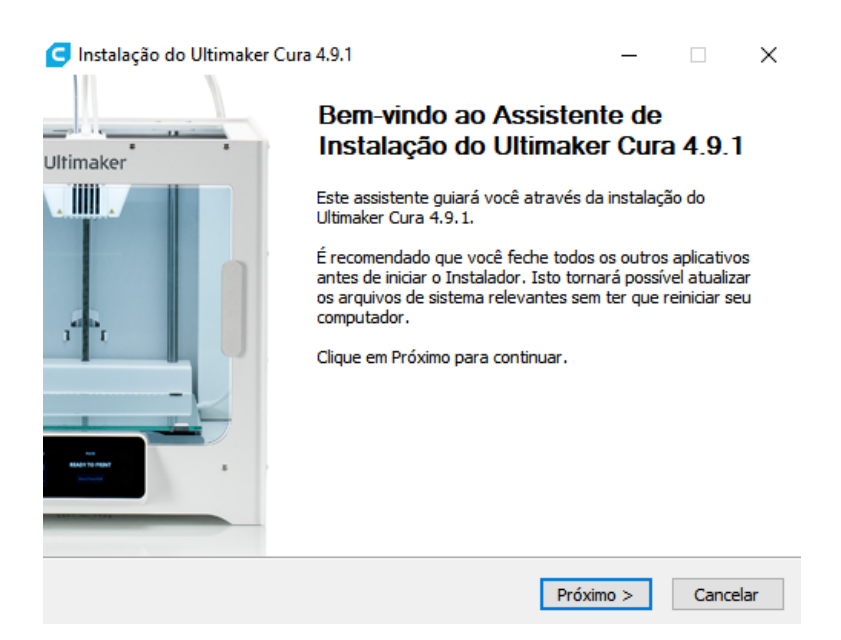

Figura 3.1.1: *Tela de boas vindas do Cura*

Clique em "Próximo"e, logo em seguida, aparecerá o documento contendo os termos de uso. Leia os termos e, caso deseje continuar, selecione a opção "Eu concordo"(figura [3.1.2\)](#page-15-0).

<span id="page-15-0"></span>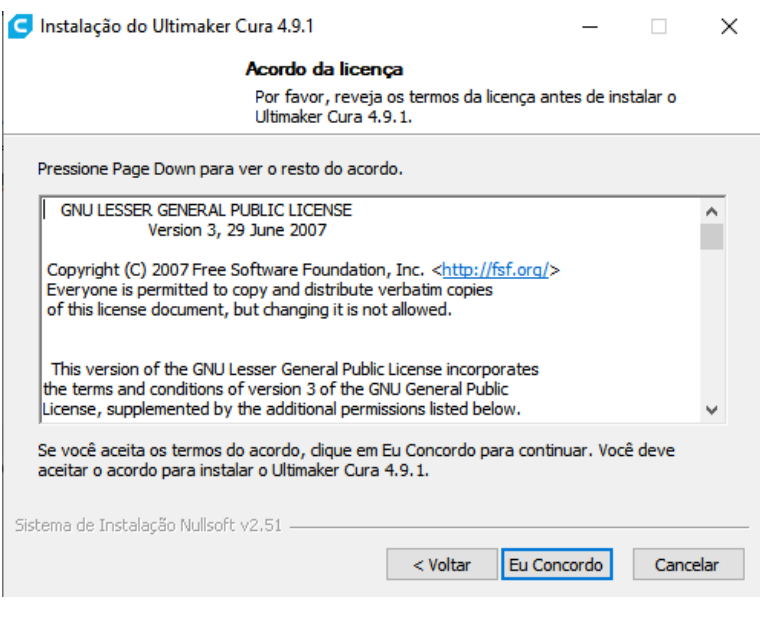

Figura 3.1.2: *Termos de uso*

<span id="page-15-1"></span>Na tela à aparecer (figura [3.1.3\)](#page-15-1), insira o local desejado para a instalação e clique em "Próximo". Caso não tenha nenhuma preferência, apenas clique em "Próximo".

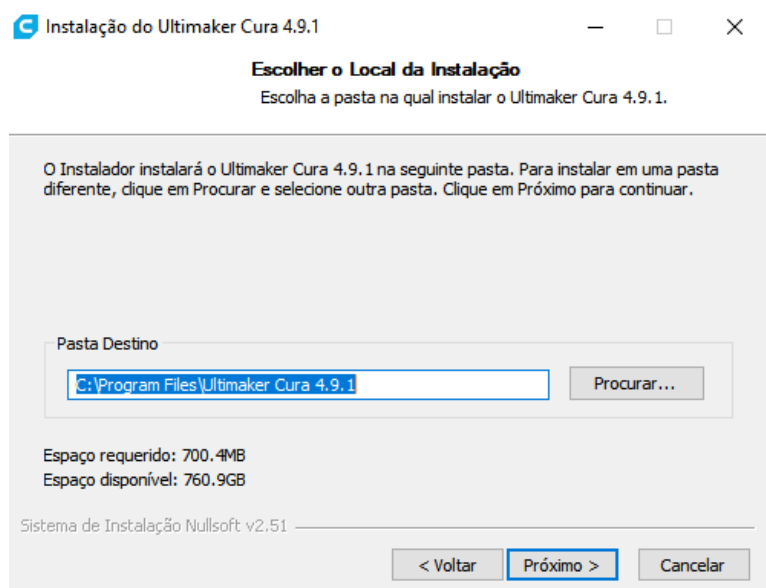

Figura 3.1.3: *Local para instalação do software*

Para a tela seguinte (figura [3.1.4\)](#page-16-0), da mesma forma, caso não tenha preferência de onde criar os atalhos do programa, clique em "Próximo"novamente.

<span id="page-16-0"></span>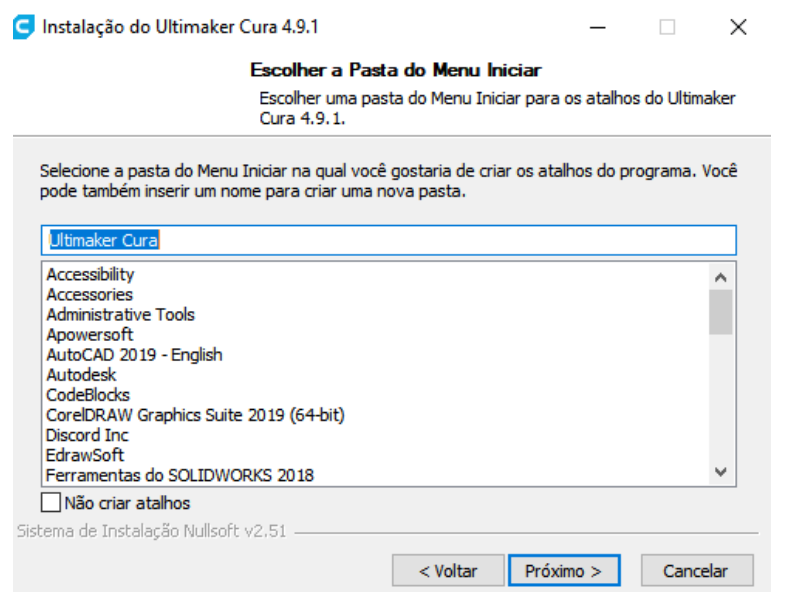

Figura 3.1.4: *Local para instalação da pasta do menu iniciar*

<span id="page-16-1"></span>Na próxima janela (figura [3.1.5\)](#page-16-1), selecione os componentes que sejam do seu interesse baixar e instalar, marcando as caixas de seleção, e então clique em "Instalar". Essa etapa pode demorar alguns minutos.

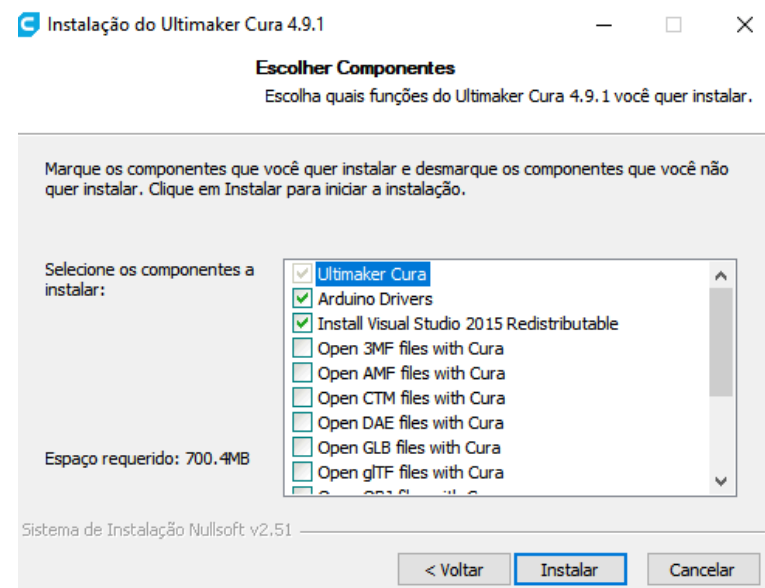

Figura 3.1.5: *Componentes extras*

Por fim, aparecerá uma janela de finalização, como a da figura [3.1.6.](#page-17-0) Neste momento, meramente selecione "Terminar"e seu Cura estará Instalado!

<span id="page-17-0"></span>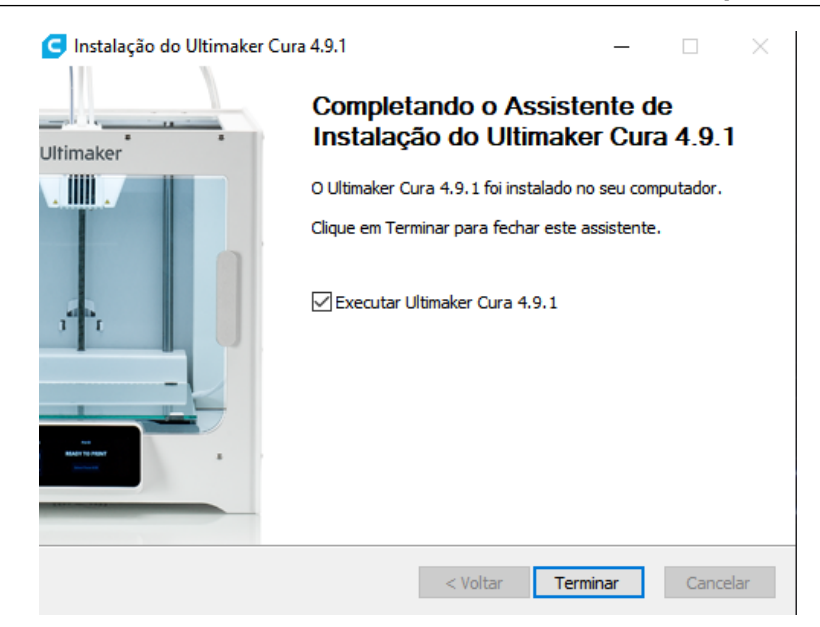

Figura 3.1.6: *Tela de finalização*

<span id="page-18-0"></span>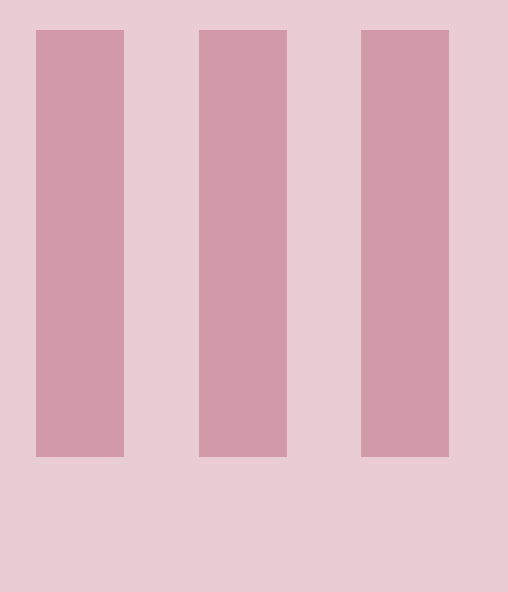

## **Configurações**

#### **4 [Primeiro Acesso](#page-20-0) . . . . . . . . . . . . . . . . . . . . . 21** Configurações de primeiro acesso

#### **5 [Configurações de impressão](#page-24-0) . . . . . . . . . 25**

- 5.1 [Escala](#page-24-1)
- 5.2 [Espessura](#page-25-0)
- 5.3 [Velocidade](#page-27-0)
- 5.4 [Temperatura](#page-30-0)<br>5.5 Infill
- 5.5 *[Infill](#page-31-0)*
- **Suportes**
- 5.7 [Preview](#page-42-0)

# <span id="page-20-0"></span>CUra.

### **4. Primeiro Acesso**

Após a instalação do programa, saiba que o primeiro acesso é diferente dos demais: o software fará uma pequena introdução sobre o CURA e será necessário cadastrar sua impressora. Veja o passo a passo seção seguinte.

#### **4.1 Configurações de primeiro acesso**

<span id="page-20-2"></span><span id="page-20-1"></span>Ao inicializar o CURA pela primeira vez, a imagem da figura [4.1.1](#page-20-2) deverá aparecer. Selecione a opção "Next".

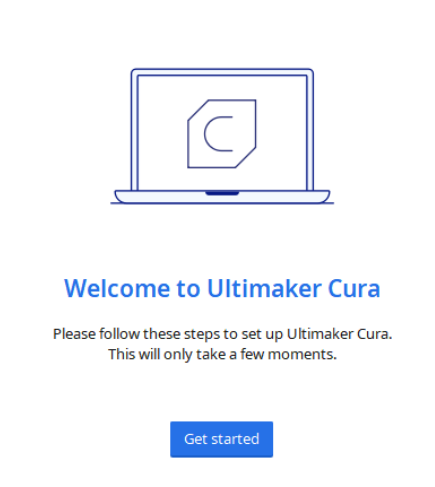

Figura 4.1.1: *Tela de apresentação.*

O pop-up seguinte (figura [4.1.2\)](#page-21-0) mostrará os termos de uso do software; leia e, caso concorde,

<span id="page-21-0"></span>aperte o botão "Agree", lembrando que se não concordar com estes termos, o uso do programa não será autorizado.

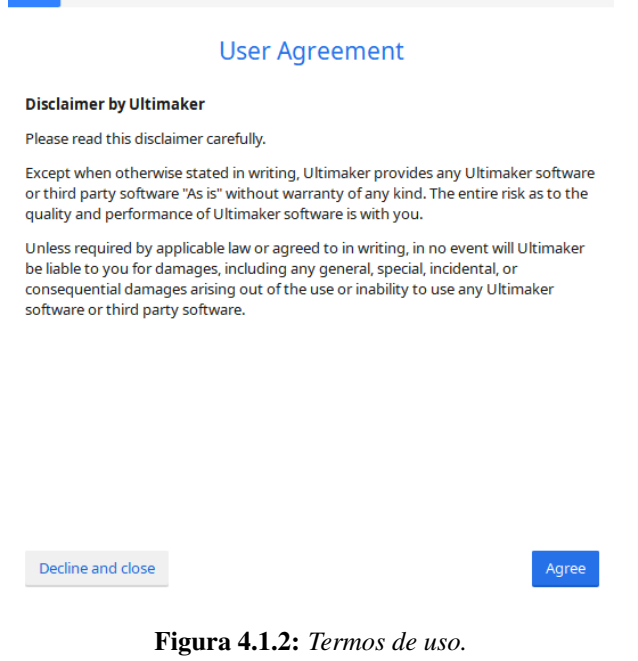

<span id="page-21-1"></span>A tela seguinte será apenas um informativo de boas práticas (figura [4.1.3\)](#page-21-1); leia e selecione "Next".

;

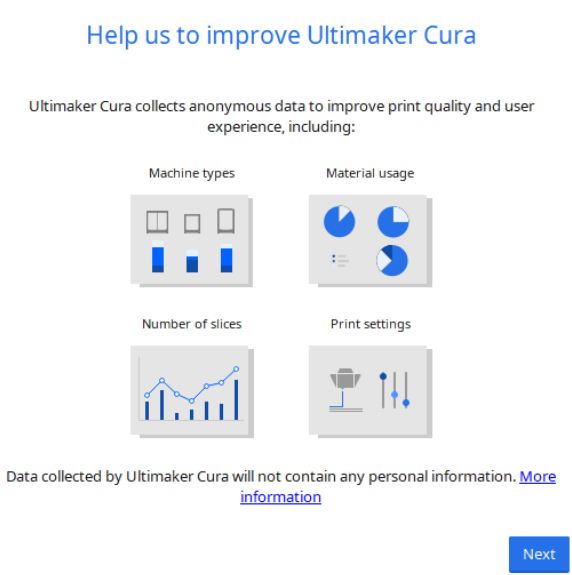

Figura 4.1.3: *Apresentação de políticas do programa.*

Na próxima tela irá aparecer a opção de fazer o cadastro/login em sua conta Ultimaker; caso não queira logar, apenas selecione a opção "Skip", o que levará você ao passo mais importante: o de registrar a sua impressora (figura [4.1.4\)](#page-22-0).

<span id="page-22-0"></span>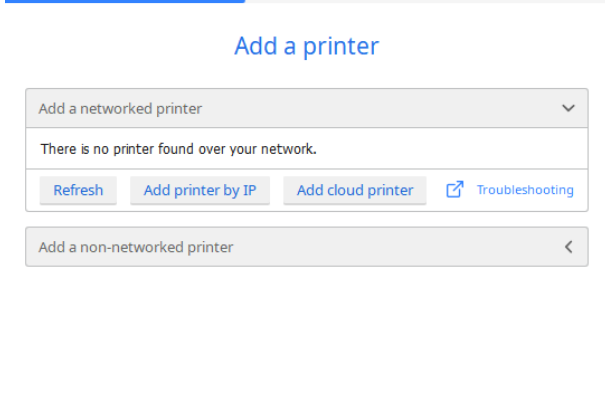

Next

Figura 4.1.4: *Adicionando impressora.*

<span id="page-22-1"></span>Você tem a opção de cadastrar uma impressora do zero ou checar em "Add a non-networked printer"se o modelo da sua máquina já foi registrado. No caso do PETEE UFMG, a nossa impressora é a CR-10 da Creality e ela possui registro no CURA; veja a imagem da figura [4.1.5.](#page-22-1)

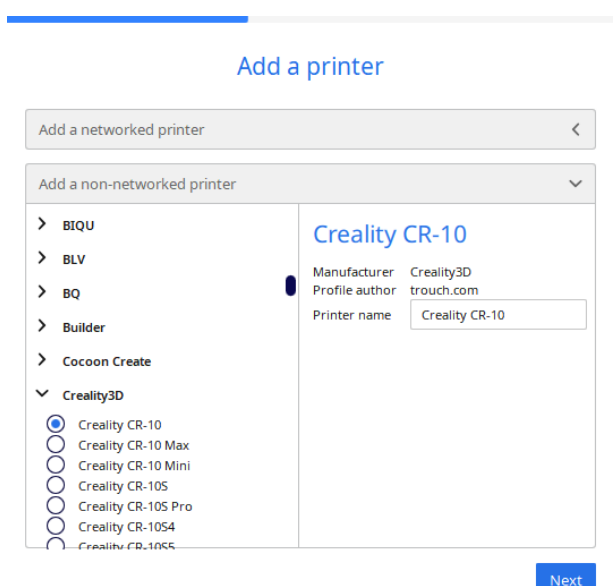

Figura 4.1.5: *Registros.*

Após o cadastro, clique em "Next"e, na tela seguinte [\(4.1.6\)](#page-23-0), verifique as características do seu equipamento.

<span id="page-23-0"></span>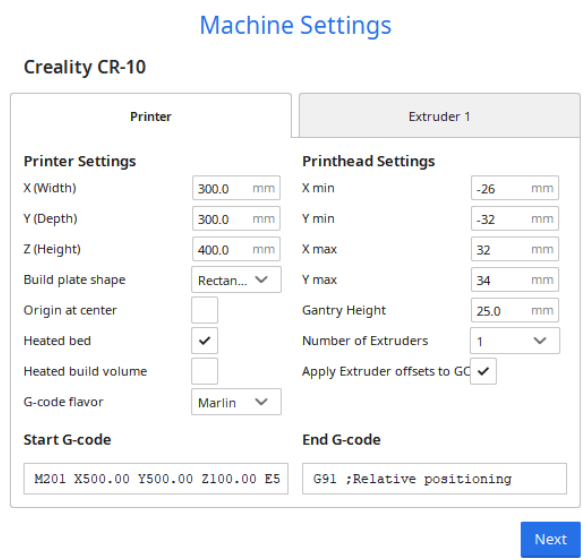

Figura 4.1.6: *Configurações da máquina.*

<span id="page-23-1"></span>Caso tudo esteja correto, clique novamente em "Next". Você será direcionado ao penúltimo pop-up (figura [4.1.7\)](#page-23-1), no qual será mostrado uma breve introdução ao aplicativo

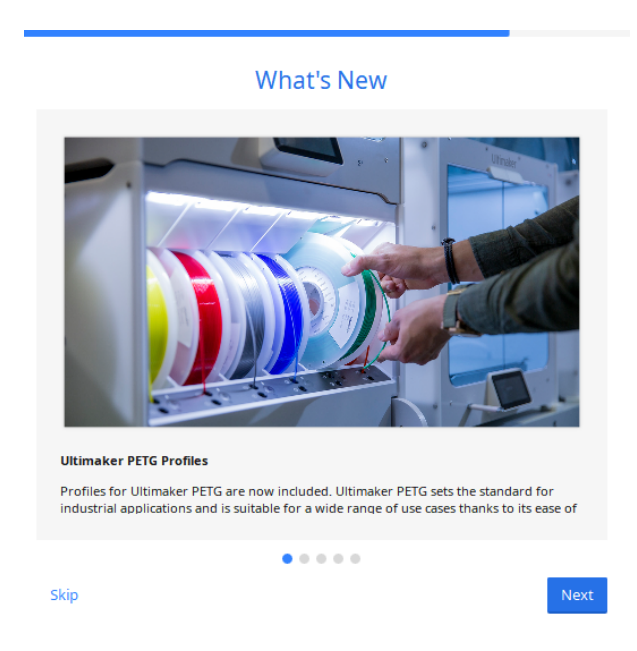

Figura 4.1.7: *Apresentação CURA.*

Por fim, selecione "Next"e aparecerá a última tela. Nela, apenas clique em "Finish"e sua configuração inicial estará concluída.

# <span id="page-24-0"></span>CUM.

### **5. Configurações de impressão**

#### <span id="page-24-1"></span>**5.1 Escala**

Você pode dimensionar seu modelo da maneira que desejar usando a ferramenta de escala, que permite que o modelo seja dimensionado ao longo de seus eixos X, Y e Z:

- 1. Selecione o modelo que deseja dimensionar para abrir a barra de ferramentas do modelo no lado esquerdo da tela.
- 2. Selecione a segunda ferramenta para dimensionar o modelo.

Dica: Para abrir rapidamente a ferramenta de escala, selecione o modelo e pressione 'S'.

#### Visão geral da ferramenta de escala

- 1. Ferramenta de escala. Todos os modelos selecionados serão dimensionados;
- 2. Campo de entrada de número. Pode ser usado para definir o tamanho exato do modelo em milímetros;
- 3. Campo de entrada de porcentagem. Pode ser usado para definir uma porcentagem da escala do modelo original;
- 4. Alças de escala. Arraste-as para dimensionar o modelo;
- 5. Escala instantânea. Esta opção irá dimensionar o modelo em 10% de cada vez ao arrastar as alças de escala;
- 6. Redefinir. Isso irá redefinir todas as modificações de escala para os modelos selecionados;
- 7. Escala uniforme. Isso irá garantir que as proporções do modelo sejam consistentes durante o dimensionamento.

Dica: segure 'Shift' enquanto dimensiona o modelo para ajustar temporariamente a escala em incrementos de 10% de cada vez. Segure 'Control' (Windows) ou 'Command' (Mac) enquanto dimensiona para desativar temporariamente o dimensionamento uniforme.

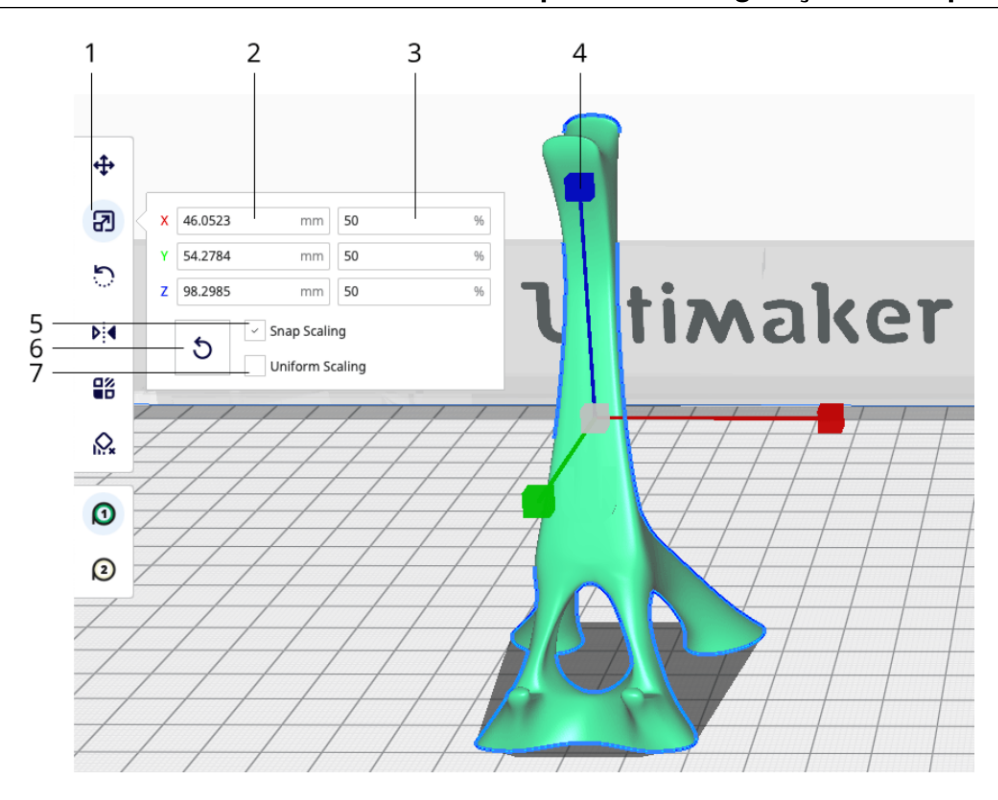

Figura 5.1.1: *Exemplo de configuração de escala.*

#### **5.2 Espessura**

<span id="page-25-0"></span>A espessura de camada tem um impacto significativo na velocidade de saída das impressões. Quanto maior for a altura da camada, mais espessa será cada camada das impressões 3D e, portanto, mais rápido serão as impressões. Faça o ajuste com base na resolução de impressão necessária.

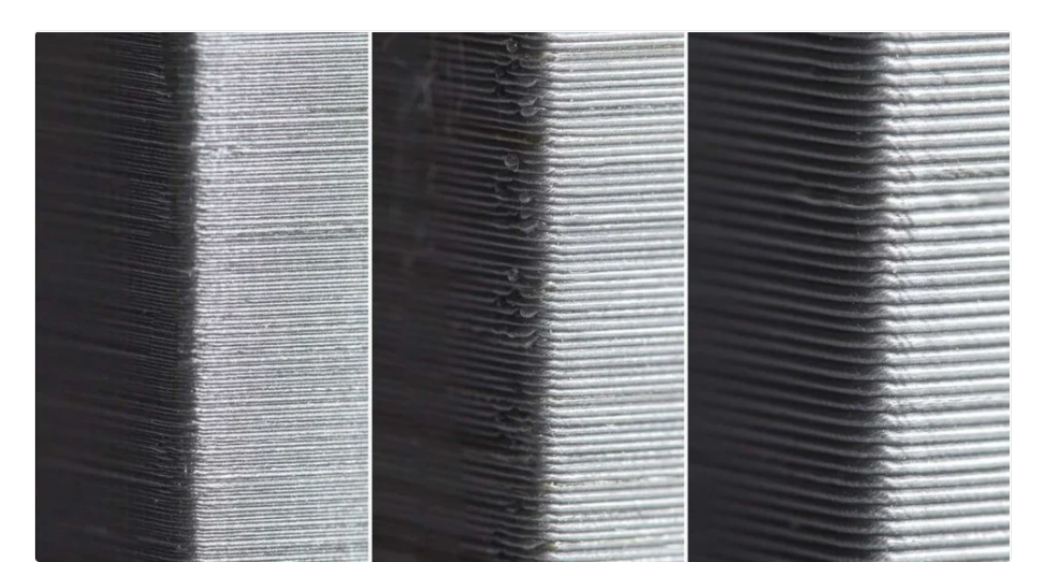

Figura 5.2.1: *Exemplo de diferenças entre as várias alturas de camada.*

#### Altura das camadas

Para configurarmos a altura das camadas que o projeto terá, quanto mais altas forem as camadas,

#### 5.2 Espessura 27

mais visíveis serão as linhas de impressão, reduzindo assim o nível de detalhamento do projeto.

Dica importante: Para ganhar tempo, muitas vezes em peças que exigem alturas de camada muito baixas, como *action figures* e alguns elementos mecânicos, você pode utilizar valores próximos a 0,1 mm e não exatamente este valor.

#### Altura da primeira camada

Deixe a primeira camada bem alta. Isso mesmo! Uma primeira camada alta irá favorecer a adesão da peça na mesa de impressão e até mesmo permitirá que algumas peças sejam impressas mesmo que a mesa esteja levemente desnivelada.

O valor de 0,3 mm é a altura ideal para a grande maioria dos projetos, permitindo ótima adesão sem comprometer a precisão da peça em si.

#### Espessura de parede, base e topo

A espessura da parede é sem dúvida um dos ajustes mais importantes. Uma parede fina demais pode ser muito frágil, não só deixando a estética da peça nada atraente, mas também interferindo na resistência dela. O mesmo podemos dizer da base e do topo da peça. Sendo assim, é aconselhável deixar todos esses ajustes com o mesmo valor e sempre com valores maiores que 0,8 mm (a menos que o seu projeto realmente demande valor menor).

| л<br><b>Shell</b>                   |           |              | $\checkmark$ |
|-------------------------------------|-----------|--------------|--------------|
| <b>Wall Thickness</b>               | G         | 1.0          | mm           |
| <b>Wall Line Count</b>              |           | 2            |              |
| Outer Wall Wipe Distance            |           | 0.0          | mm           |
| <b>Top Surface Skin Layers</b>      |           | $\bf{0}$     |              |
| <b>Top/Bottom Thickness</b>         | $\bullet$ | 1.0          | mm           |
| <b>Top Thickness</b>                |           | 1.0          | mm           |
| <b>Top Layers</b>                   |           | 9            |              |
| <b>Bottom Thickness</b>             |           | 1.0          | mm           |
| <b>Bottom Layers</b>                |           | 9            |              |
| <b>Initial Bottom Layers</b>        |           | 9            |              |
| <b>Top/Bottom Pattern</b>           |           | Lines        |              |
| <b>Bottom Pattern Initial Layer</b> |           | Lines        |              |
| <b>Top/Bottom Line Directions</b>   |           | $\mathbf{I}$ |              |
| <b>Outer Wall Inset</b>             |           | $\circ$      | mm           |
| <b>Optimize Wall Printing Order</b> |           | ✓            |              |
| <b>Outer Before Inner Walls</b>     |           |              |              |

Figura 5.2.2: *Exemplo de configuração da espessura.*

#### **5.3 Velocidade**

<span id="page-27-0"></span>A velocidade de impressão é a principal configuração de velocidade que influenciará nas impressões 3D. Essa configuração determina a velocidade com que os motores de sua impressora se movem e pode ser ajustada para reduzir o tempo de produção. Contudo, um ajuste inadequado também pode causar imperfeições e falhas na impressão. A descrição desta configuração foi traduzida do site oficial do software Cura e descrita abaixo.

#### Velocidade de Impressão

A velocidade de impressão define a velocidade (em mm/s) a qual o cabeçote de impressão se move durante a impressão. Com base nessa configuração, o Ultimaker Cura calcula o fluxo de extrusão. A velocidade de impressão pode ser visualizada por recurso na *visualização Camada*> *Taxa de avanço*.

Uma velocidade de impressão mais alta resultará em um tempo de impressão mais curto. Lembre-se de que aumentar a velocidade de impressão significa que pode ser necessário aumentar a temperatura também para garantir que o filamento derreta corretamente.

Embora você possa escolher uma velocidade de impressão geral para a impressão completa, também é possível usar velocidades de impressão diferentes para partes específicas da impressão:

- Velocidade de preenchimento: é a velocidade na qual o material de preenchimento é impresso. Se a qualidade visual do preenchimento não for importante, você pode usar uma velocidade maior para o preenchimento. No entanto, lembre-se de que isso pode afetar a resistência da impressão.
- Velocidade da parede externa: é a velocidade na qual as paredes externas são impressas. A impressão mais lenta da parede externa geralmente resulta em um melhor acabamento de superfície.
- Velocidade da parede interna: é a velocidade na qual as paredes internas são impressas.
- Velocidade superior/inferior: é a velocidade na qual as camadas superior e inferior são impressas. Uma velocidade mais baixa aumenta a confiabilidade do fechamento nas camadas superiores, especialmente para impressões de grandes áreas.
- Velocidade da superfície superior da pele: é a velocidade das camadas superiores da superfície da pele. Eles devem ser habilitados na categoria *shell*.
- Velocidade de *infill* de suporte: é a velocidade na qual as estruturas de suporte são impressas. A qualidade do suporte geralmente não é importante, portanto, um valor mais alto pode ser usado aqui.
- Velocidade da interface de suporte: é a velocidade na qual os tetos e fundos de suporte são impressos. Uma vez que precisam aderir ao modelo adequadamente, devem ser impressos em uma velocidade mais lenta.

#### Velocidade de viagem

Esta é a velocidade com que a cabeça de impressão se move quando não está extrudado. Uma velocidade de deslocamento mais alta diminui a chance de o filamento vazar do bico, resultando em um objeto mais limpo. No entanto, uma velocidade mais alta também pode fazer com que o bico atinja uma parte impressa anteriormente, o que pode danificar a impressão devido ao bico aquecido. Isso pode ser evitado usando "Z-hop"ao retrair.

A velocidade de deslocamento da camada inicial difere do resto da impressão para garantir a adesão adequada à placa de impressão.

#### Velocidade de impressão da camada inicial

Com esta configuração, você pode especificar a velocidade da primeira camada da impressão. Por

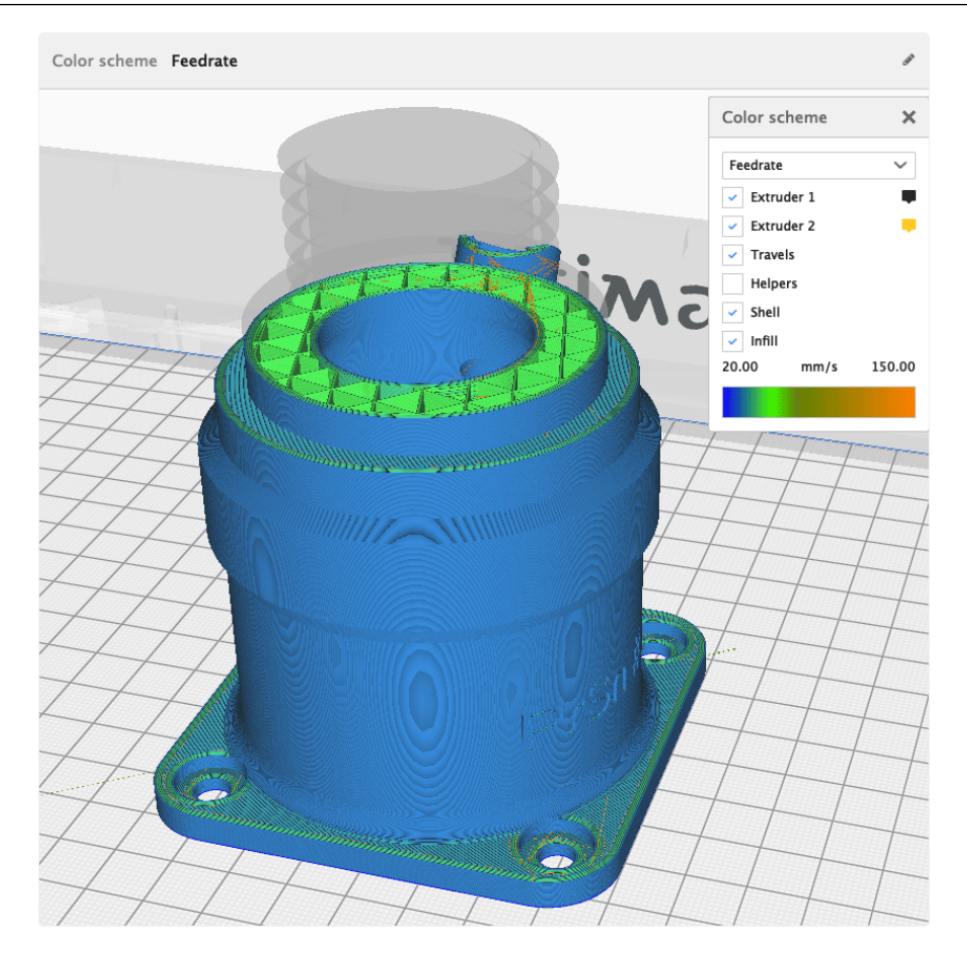

Figura 5.3.1: *Exemplo de visualização das diferentes velocidades de impressão por recurso do modelo.*

padrão, uma velocidade baixa é usada para a camada inferior, para que o material fique bem aderido à placa de impressão na primeira camada.

#### Velocidade de viagem da camada inicial

Com esta configuração, você pode especificar a velocidade de deslocamento da primeira camada sobre a impressão. Mantenha esta configuração baixa para evitar que o bocal puxe a impressão da placa de impressão, especialmente ao trabalhar com superfícies de fundo detalhadas.

#### Velocidade da saia/aba

É possível ajustar a velocidade de impressão da saia ou aba. Normalmente, isso é semelhante à velocidade da camada inicial.

#### Velocidade Z máxima

Esta configuração altera a velocidade de todos os movimentos da placa de impressão durante a impressão. Isso inclui todas as alterações de camada e "Z-saltos". Normalmente, a velocidade Z é definida em seu máximo e limitada pelo firmware da máquina.

#### Número de camadas mais lentas

Esta configuração define o número de camadas necessárias para atingir a velocidade de impressão a partir da camada inferior da impressão. A velocidade irá se inclinar linearmente sobre o número de camadas especificadas, com base na velocidade inicial da camada e na velocidade de impressão. Um valor mais alto diminui a chance de empenamento, mas pode aumentar o tempo de impressão significativamente.

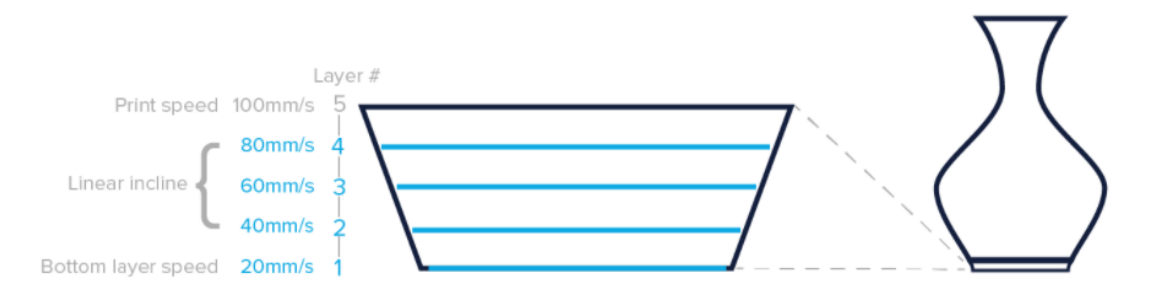

Figura 5.3.2: *Neste exemplo, o número de camadas mais lentas é definido como quatro, o que significa que após a quarta camada, as configurações de velocidade de impressão definidas serão usadas.*

#### Equalize o fluxo do filamento

Esta configuração permite que paredes finas sejam impressas em uma velocidade mais alta do que o normal. Dessa forma, a extrusão é abaixada na parte impressa, igualando-a ao volume que deve extrudar.

#### Ativar controle de aceleração

A aceleração é uma parte muito importante na impressão. Assim como um carro, o cabeçote de impressão precisa acelerar para atingir as velocidades explicadas acima. A aceleração reduz as velocidades configuradas no firmware, tornando a impressão um pouco mais lenta, porém mais precisa. Desative a configuração para obter a aceleração máxima.

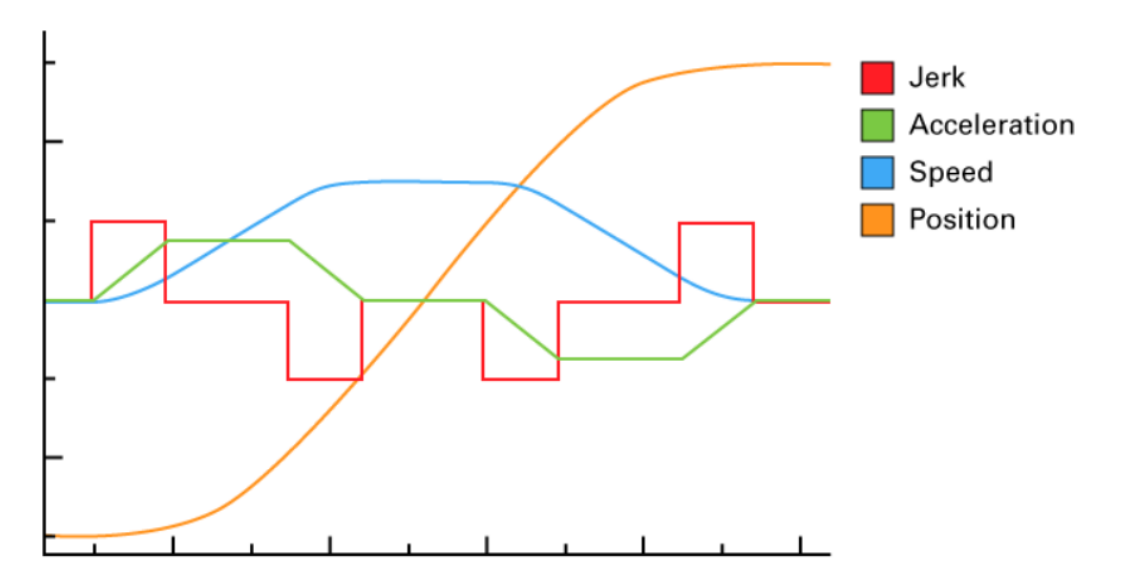

Figura 5.3.3: *Diferença entre velocidade, aceleração e solavanco.*

#### Ativar controle de empurrão

*Jerk* define a velocidade da cabeça de impressão antes de realizar uma parada brusca. Assim como um carro, o cabeçote de impressão precisa parar completamente em alguns pontos. É comparável a pisar no freio de um carro. Quando você faz isso em alta velocidade, parece desconfortável. As configurações de *jerk* reduzem as velocidades definidas no firmware, tornando a impressão um pouco mais lenta, mas mais precisa. Desative a configuração para obter o empurrão máximo.

#### **5.4 Temperatura**

<span id="page-30-0"></span>Um dos ajustes mais importantes é a temperatura. Uma configuração incorreta de temperatura pode causar extrusão a mais ou a menos, ondulação e bolhas ou caroços. Filamentos de boa procedência em equipamentos bem configurados podem ser extrusados com temperaturas mais baixas, poupando assim o bico e consequentemente o conjunto do *hotend*.

A primeira camada deve ser sempre um pouco mais quente do que as demais para garantir máxima adesão a mesa de impressão.

A mesa de impressão deve estar preferencialmente a 110 ◦C para garantir que a peça ficará em seu devido lugar durante a impressão.

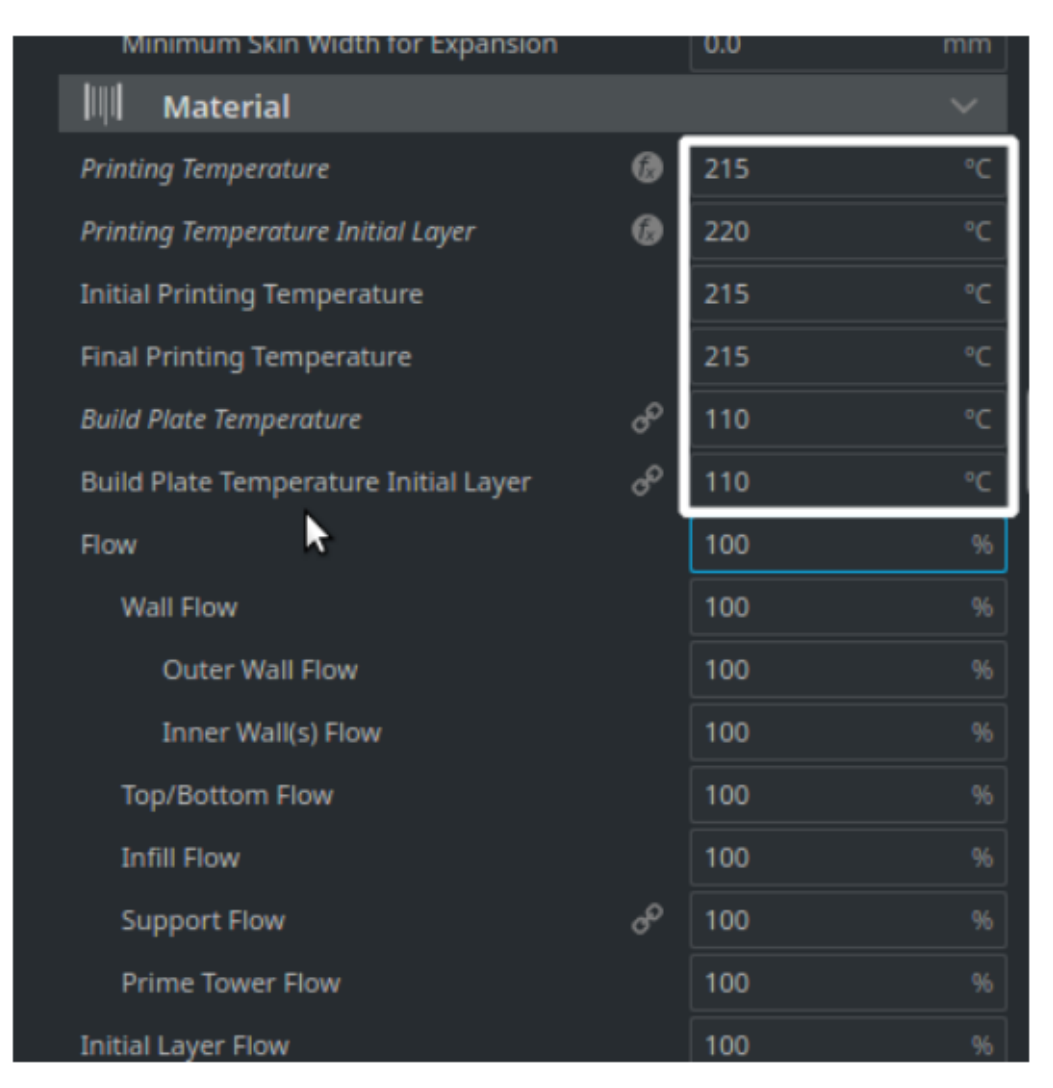

Figura 5.4.1: *Exemplo de configuração da temperatura.*

#### Temperatura do *hotend*

A maioria dos filamentos de PLA precisam de pelo menos 180 ◦C para uma extrusão suave, podendo se esticar até 220 ◦C antes que o excesso de extrusão se torne um problema.

As temperaturas ideais variam entre os materiais (ABS: 220 – 250 °C, PETG: 220 – 245 °C), mas a marca do filamento pode também fazer a diferença. Quando estiver experimentando um filamento novo, é uma ótima ideia imprimir uma torre de temperatura. De um modo geral, pensamos que 200 ºC é uma boa temperatura média para o PLA.

Lembre-se: só altere um ajuste por vez quando estiver calibrando a impressora!

Em resumo:

- PLA: 200 °C
- ABS: 230 °C
- PETG: 240 °C

#### Temperatura da mesa

A temperatura da mesa de impressão também depende muito do seu material. O PLA não requer de fato aquecimento (mas, ainda assim, se beneficia disso), especialmente se for utilizado algum material para conseguir adesão à mesa, tal como fita adesiva azul de pintores, laca ou cola. Idealmente, a temperatura da mesa de impressão precisa ser sempre maior do que a temperatura do ambiente. A temperatura da mesa para o ABS precisa ser significantemente mais alta do que para o PLA, algo em torno de 110 °C. Dependendo do tipo de impressora para o ABS, provavelmente irá precisar construir um gabinete fechado para a máquina e assim eliminar o excesso de resfriamento e evitar deformações e desgrudamento das camadas.

Em resumo,

- PLA: 70 °C
- ABS:  $110 °C$
- PETG: 70 °C

Dica importante: Antes de iniciar a impressão, com a mesa ainda fria, aplique sob a mesa uma fina camada de cola PVP. Isso irá garantir que a peça não irá se deslocar. Uma aplicação de cola PVP costuma durar de 3 a 6 impressões, bastando reforçar a aplicação caso a mesma perca eficiência.

#### Passo Extra para a CR-10S

Para imprimir na CR-10S é necessário configurar a temperatura da mesa para 75 ◦C por conta do adesivo líquido.

#### **5.5** *Infill*

<span id="page-31-0"></span>As configurações de *infill* modificam as características do preenchimento da peça 3D a ser impressa. Essas características foram traduzidas do site oficial do software Cura e descritas abaixo.

#### Densidade do *Infill*

A densidade de preenchimento define a quantidade de material usado no interior da impressão. Uma densidade de preenchimento mais alta significa que há mais plástico no interior da impressão, resultando em um objeto mais forte. Uma densidade de preenchimento em torno de 20% é usada para modelos com uma finalidade visual. Densidades mais altas podem ser usadas para peças de uso final.

#### Distância da linha de *infill*

Em vez de definir a densidade de preenchimento como uma porcentagem, também é possível definir a distância da linha. Isso determina a distância entre cada linha de preenchimento, que tem o mesmo efeito que alterar a densidade de preenchimento.

Padrões de enchimento Ultimaker Cura permite alterar o padrão da estrutura de preenchimento impressa, o que é benéfico em alguns casos de uso. Segue alguns exemplos.

- Strong 2D infills: são usados par impressões do dia a dia;
- Quick 2D infills: Para modelos rápidos, mas fracos;
- 3D infills: são usados para tornar o objeto igualmente forte em todas as direções;
- 3D concentric infills: são usados para materiais flexíveis;

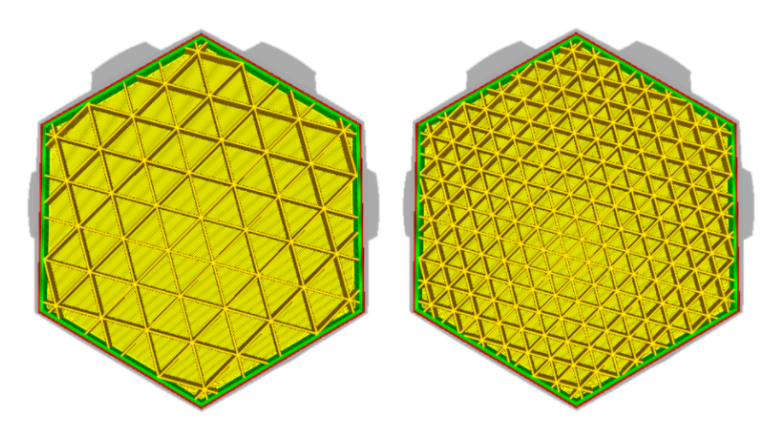

Figura 5.5.1: *Exemplos da mesma peça com densidades diferentes.*

As seguintes opções de padrão estão disponíveis:

- Grade: forte preenchimento 2D;
- Linhas: preenchimento 2D rápido;
- Triângulos: forte preenchimento 2D;
- Tri-hexágono: forte preenchimento 2D;
- Cúbico: forte preenchimento 3D;
- Cúbico (subdivisão): preenchimento 3D forte (isso salva o material em comparação com o Cúbico);
- Octeto: forte preenchimento 3D;
- Quarto cúbico: forte preenchimento 3D;
- Concêntrico: preenchimento 3D flexível;
- Zig-zag: um preenchimento em forma de grade, imprimindo continuamente em uma direção diagonal;
- Cruz: preenchimento 3D flexível;
- Cross 3D: preenchimento 3D flexível;
- Infill Gyroid: Infill com maior resistência para o peso mais baixo.

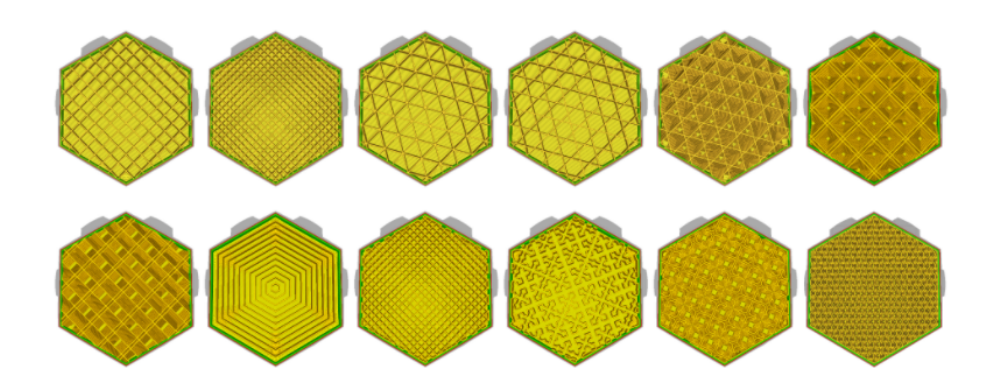

Figura 5.5.2: *Exemplos de preenchimentos.*

#### Direções de linha de infill

As linhas de preenchimento geralmente são impressas em um ângulo de 45°. Nesse ângulo, os motores X e Y trabalham juntos para obter aceleração máxima e empurrão na camada sem perder qualidade. Se as linhas precisarem ser impressas em uma direção diferente, você pode definir em 0° para vertical e 90° para horizontal. Por exemplo: [0,90] resulta em um padrão horizontal-vertical superior/inferior.

#### Deslocamento de infill XY

Os padrões de preenchimento são centralizados para cada modelo carregado. Para mover o padrão para a esquerda, direita, superior ou inferior, um deslocamento X ou Y pode ser usado. Um valor positivo move para cima e para a direita, enquanto um valor negativo move para baixo ou para a esquerda. Isso não funciona para os tipos de preenchimento concêntrico.

#### Porcentagem de sobreposição de infill

Com essa configuração, você pode controlar a quantidade de sobreposição entre o preenchimento e as paredes. Ele pode ser definido como uma porcentagem ou um valor verdadeiro. Um valor mais alto geralmente resulta em uma melhor ligação entre o enchimento e as paredes. No entanto, também pode reduzir a qualidade visual da impressão, pois um valor muito alto pode causar extrusão excessiva. O valor padrão no Ultimaker Cura será suficiente na maioria dos casos.

#### Sobreposição de pele - porcentagem

A sobreposição de pele funciona da mesma maneira que a sobreposição de infill, que é descrita acima. Ela pode ser definida como uma porcentagem ou um valor verdadeiro. A sobreposição da pele influencia as camadas superior e inferior de uma impressão.

#### Distância de limpeza de infill

Esta configuração instrui a impressora a interromper a extrusão no final da impressão do preenchimento, antes de começar a imprimir as paredes. A impressora ainda vazará um pouco de filamento devido à pressão no bico, mas ao interromper a extrusão antecipadamente, você reduzirá a extrusão excessiva no invólucro.

#### Espessura da camada de infill

Como a altura da camada do preenchimento não é importante para a qualidade visual, você pode usar camadas mais espessas no preenchimento para reduzir o tempo de impressão. Ao ajustar esta configuração, certifique-se sempre de que seja um múltiplo da altura da camada, caso contrário, o Ultimaker Cura arredondará para um múltiplo da altura da camada. Isso significa que você pode, por exemplo, imprimir com uma espessura de preenchimento de 0,2 mm enquanto a altura da camada é de 0,1 mm. A impressora imprimirá primeiro as paredes de duas camadas e, em seguida, imprimirá uma camada de preenchimento mais espessa.

#### Etapas de preenchimento graduais

O preenchimento gradual reduz a quantidade de preenchimento usado, diminuindo a porcentagem de preenchimento nas camadas inferiores. Cada etapa de preenchimento gradual divide a porcentagem de preenchimento por um fator dois. O resultado é um preenchimento denso próximo às camadas superiores, o que é essencial, e um tempo de impressão reduzido.

#### Altura do passo de preenchimento gradual

A altura do passo de preenchimento gradual é a altura na qual o preenchimento deve ser reduzido, conforme calculado a partir das camadas superiores. Desta forma, as camadas superiores podem ser facilmente fechadas, sem o uso de preenchimento extra na impressão.

#### Preenchimento antes das paredes

#### 5.5 *Infill* 35

Com esta configuração habilitada, o preenchimento será impresso antes das paredes. Isso resulta em saliências melhores porque as paredes vão aderir ao preenchimento já impresso. Imprimir nesta ordem também pode ter uma desvantagem. Se o preenchimento for impresso antes das paredes, há uma chance de que o preenchimento seja visível através das paredes, resultando em um acabamento de superfície mais áspero.

#### Área mínima de preenchimento

Esta configuração permite que pequenas áreas em uma única camada sejam impressas com pele em vez de preenchimento. Pegue um telhado plano com uma chaminé, por exemplo, a chaminé é fina e frágil e pode ser impressa solidamente com pele.

#### Remoção e expansão da pele

A capa (camadas superior e inferior) em um modelo é impressa para atingir a espessura mínima definida no perfil de impressão. No entanto, alguns modelos precisam de uma geometria interna mais forte ou mais leve. Essas configurações expandem ou removem a capa horizontalmente, onde o preenchimento normalmente seria impresso. Expandir ligeiramente permite que os elementos salientes do modelo tenham uma melhor aderência ao resto do modelo, tornando-o mais forte ou mais leve. Superfícies planas com elementos salientes na direção Z terão uma base mais forte, tornando-a mais resistente.

#### Largura de remoção de pele

Esta é a largura da pele a ser removida ao aplicar a remoção da pele. Pode ser aplicado individualmente nas camadas superior e inferior.

#### Distância de expansão da pele

Isso se refere à distância pela qual a pele será expandida. Um valor maior resulta em impressões mais longas, porém mais robustas. Um valor mais baixo aumentará apenas marginalmente a resistência.

#### Ângulo máximo da pele para expansão

Como a pele está presente em todo o modelo, não é necessário expandir todas as áreas. Em vez disso, apenas as áreas abaixo do ângulo especificado aqui serão expandidas. Desta forma, superfícies planas com elementos salientes serão reforçadas, sem afetar o resto do modelo. Para isso, 0 ° é horizontal (e não expande nada), enquanto 90 ° é vertical e expande tudo.

#### Largura mínima da pele para expansão

Este parâmetro impedirá que pequenas áreas de capa (superior e inferior) se expandam. É usado especificamente para atingir apenas a resistência de grandes superfícies planas do modelo.

#### <span id="page-35-0"></span>**5.6 Suportes**

Alguns modelos têm partes salientes, o que significa que partes do modelo flutuam no ar quando você imprimir o modelo. Neste caso, deve-se imprimir uma estrutura de suporte sob o modelo para evitar que o plástico caia. Isso pode ser alcançado ativando "Gerar suporte".

Extrusora de suporte As máquinas de extrusão dupla oferecem a possibilidade de criar suportes solúveis em água. Para fazer uso deste recurso, você pode especificar quais partes do suporte são impressas com qual extrusora. A configuração é dividida em:

- Extrusora de enchimento de suporte;
- Extrusora de suporte de primeira camada;
- Extrusora de interface de suporte;
- Extrusora de telhado de suporte;
- Extrusora de piso de suporte.

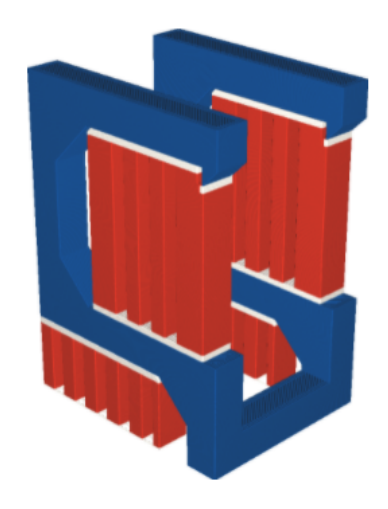

Figura 5.6.1: *O suporte é indicado em vermelho.*

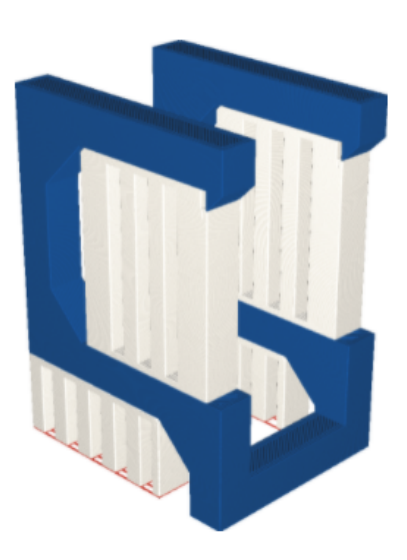

Figura 5.6.2: *A extrusora de suporte da primeira camada é indicada em vermelho.*

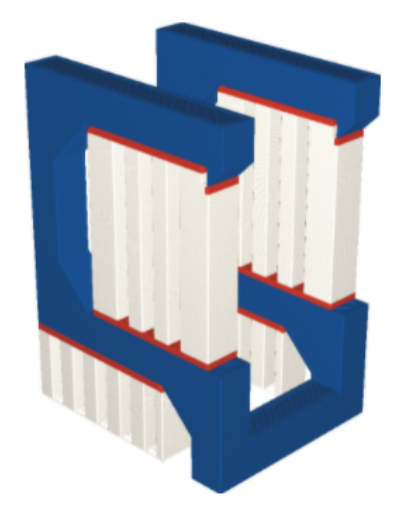

Figura 5.6.3: *A interface de suporte da extrusora é indicada em vermelho.*

#### Estrutura de suporte

Ultimaker Cura oferece duas técnicas para gerar suporte chamadas "Normal"e "Árvore". O suporte "Normal"gera suportes diretamente abaixo do seu modelo 3D e é usado em todos os perfis de impressão Ultimaker.

Como alternativa, o suporte "Árvore"cria ramos que crescem em torno do seu modelo 3D. Os benefícios desta alternativa incluem tempo de impressão reduzido e menos cicatrizes no modelo.

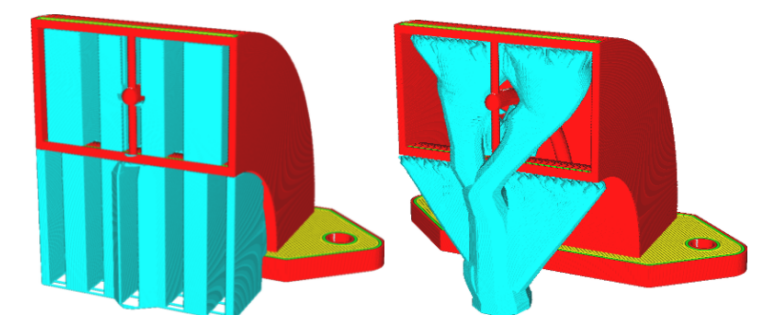

Figura 5.6.4: *O modelo da esquerda tem suporte "Normal", o modelo da direita tem suporte de "Árvore".*

#### Suporte de árvore

Em vez de imprimir suportes em linhas retas da placa de construção, podemos usar suporte de árvore para imprimir estruturas semelhantes a árvores que suportam modelos. Esses suportes são ocos e podem ser projetados para seguir diferentes ângulos. Os parâmetros a seguir controlam a forma como os suportes crescem.

- Ângulo do galho de suporte da árvore: é o ângulo máximo de projeção que os galhos podem usar para imprimir lateralmente. Um ângulo de balanço de 40 ° é considerado confiável;
- Distância do ramo de suporte da árvore: é a distância entre as extremidades dos ramos, por exemplo, onde tocam o modelo. É comparável à densidade de suporte;
- Diâmetro do galho de suporte da árvore: é o diâmetro do galho onde ele toca o modelo. Galhos largos são estáveis, mas difíceis de remover; galhos finos são menos estáveis, mas fáceis de remover;
- Ângulo do diâmetro do ramo de suporte da árvore: é o ângulo de crescimento do ramo. Um ângulo maior aumenta a largura inferior do galho;

• Resolução de colisão de suporte de árvore: é a resolução X-Y para verificar o modelo carregado e evitar colisões. O padrão de 0,2 mm funciona bem. Se você deseja um acabamento de suporte de árvore "suave", uma resolução mais alta pode ser aplicada;

#### Colocação

Esta configuração define onde a estrutura de suporte é impressa. Ela contém as seguintes opções:

- Tocando a placa de impressão: o material de suporte é impresso apenas a partir da placa de impressão para cima;
- Em todos os lugares: o material de suporte é impresso abaixo de cada peça que precisa de suporte, o que significa que também pode ser colocado sobre ou dentro de um modelo;

#### Ângulo de saliência

O ângulo de balanço influencia a quantidade de material de suporte adicionado. Um ângulo menor leva a mais suporte. Por exemplo, a um valor de 0 ° todas as saliências são suportadas, enquanto a 90 ° nenhum material de suporte é adicionado.

#### Padrão de suporte

Existem diferentes padrões disponíveis para a impressão de estruturas de suporte, resultando em um suporte resistente ou fácil de remover. Você pode escolher um dos padrões abaixo:

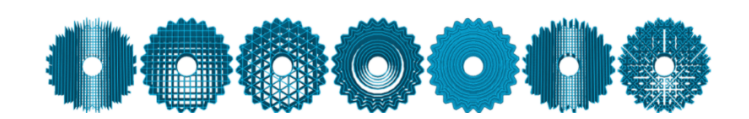

Figura 5.6.5: *Padrões de suporte.*

#### Contagem de linha de parede de suporte

A parede de suporte é um perímetro impresso em torno do padrão de suporte. Essa parede adiciona resistência às partes externas da estrutura de suporte para melhorar a confiabilidade, usada principalmente para impressão de material PVA. Ao imprimir suportes com o material de construção, a remoção do suporte é mais importante e nenhuma parede de suporte extra é usada.

#### Zigue-zagues

Quando um padrão de suporte em zigue-zague é selecionado, esta configuração se torna visível. Ela conecta a extremidade dos zigue-zagues, o que fortalece a estrutura de suporte e aumenta a adesão à placa de impressão pela estrutura de suporte.

#### Densidade de suporte

Isso define a densidade das estruturas de suporte. Um valor mais alto resultará em um suporte mais forte, mas será mais difícil de remover e levará mais tempo para imprimir.

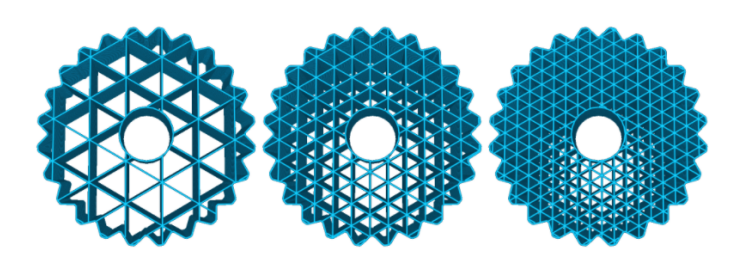

Figura 5.6.6: *Este modelo possui suporte triangular com três densidades diferentes: 15%, 30% e 45%.*

#### Distância da linha de apoio

A distância da linha de suporte é uma configuração derivada da densidade de suporte; em vez de calculá-lo em porcentagem, permite definir diretamente a distância entre os suportes. Essa configuração pode ser ajustada separadamente para a camada inicial.

#### Direções da linha de enchimento

Este recurso gira o padrão de suporte pelo ângulo definido em graus. Isso permite girar a estrutura de suporte para um alinhamento mais benéfico para o modelo. Isso funciona para todos os padrões de suporte.

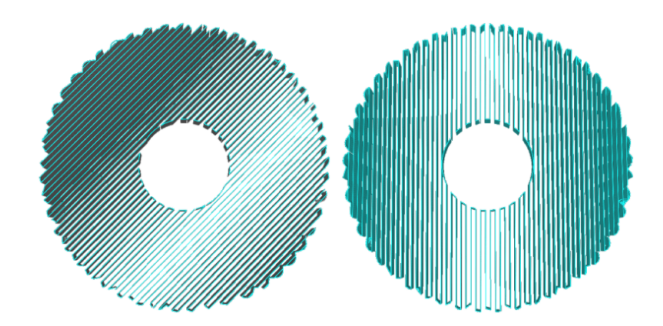

Figura 5.6.7: *O modelo da esquerda tem a direção padrão de 0 °; o modelo da direita tem uma direção da linha de preenchimento de suporte de 45 °, resultando em um padrão vertical.*

#### Borda de suporte

A aba de suporte adiciona uma série de camadas concêntricas no interior da estrutura de suporte na camada inicial, semelhante à borda do modelo. Isso melhora a adesão do material de suporte à placa de impressão, aumentando sua confiabilidade.

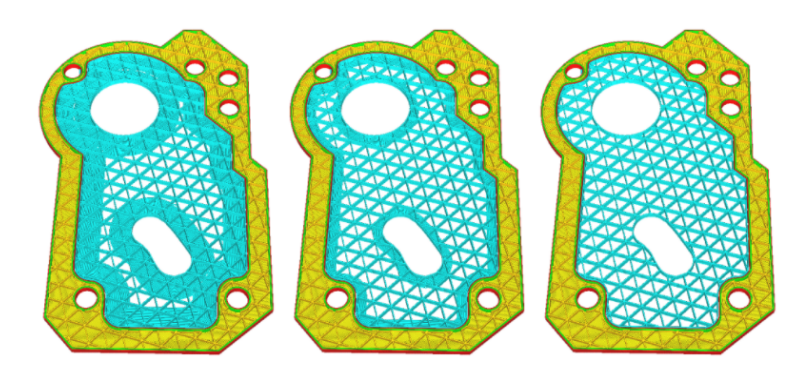

Figura 5.6.8: *O modelo da esquerda tem a aba padrão de 8 mm para material PVA, o modelo do meio a reduziu para 3 mm e o modelo da direita está completamente desativado.*

#### Distância Z

Isso se refere à distância da parte superior e inferior da estrutura de suporte em relação ao modelo. Esta configuração é dividida em distância superior e distância inferior. A distância superior define a distância entre a parte superior do suporte e a parte inferior do modelo e a distância inferior se refere à distância entre a parte inferior do suporte e a parte superior do modelo.

#### Distância X/Y

Nesta configuração, você pode ajustar a distância entre a estrutura de suporte e o modelo nas direções X e Y. Um valor mais alto reduz a chance da estrutura de suporte atingir o modelo. No entanto, isso também cria uma distância maior entre o modelo e a estrutura de suporte, o que pode resultar em saliências menores não sendo totalmente suportadas.

#### Prioridade de distância de suporte

<span id="page-39-0"></span>Após o lançamento do Ultimaker PVA, a distância Z do suporte foi definida como 0. Isso introduziu um cenário em que a distância X/Y compensaria o PVA do modelo, diminuindo a qualidade do suporte. A prioridade de distância de suporte garante que o PVA se alinhe perfeitamente com o modelo.figura [5.6.9](#page-39-0)

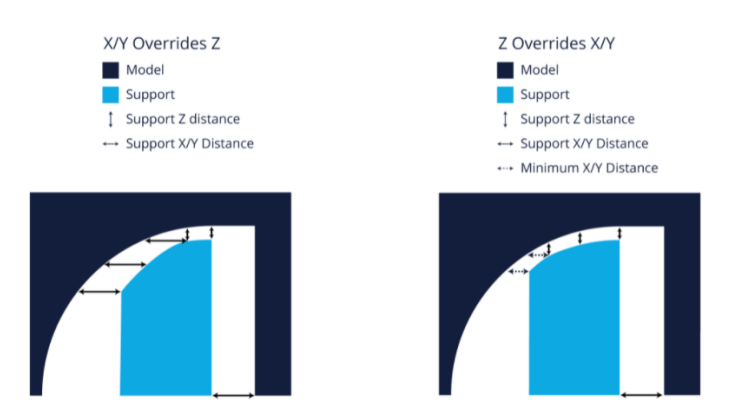

Figura 5.6.9: *imagem acima mostra a prioridade quando X / Y substitui Z e quando Z substitui X / Y.*

#### Distância mínima de suporte X/Y

Quando o Z substitui a prioridade da distância X/Y, como discutido acima, a distância X/Y pode forçar o suporte a bater no modelo. Para garantir uma distância segura, a distância mínima de apoio X/Y deve ser mantida em todos os momentos.

#### Altura do degrau da escada

Quando "Tipo de colocação de suporte em todos os lugares" é selecionado, as estruturas de suporte são impressas com o modelo. Esta estrutura não segue necessariamente os contornos do modelo suavemente. Em vez disso, a parte inferior da estrutura de suporte consiste em pequenos degraus em forma de escada. Alterar o valor da altura do degrau da escada afeta o tamanho desses degraus. Um valor baixo resultará em uma parte inferior do suporte mais lisa e mais conexões entre o modelo e a estrutura de suporte. Um valor mais alto facilita a remoção posterior do suporte.

#### Largura máxima do degrau da escada de apoio

Esta é a largura máxima na direção X/Y onde um degrau de escada aparece. Quando um plano não muda de altura dentro desses 5 milímetros, o suporte é tratado como um suporte regular.

#### 5.6 Suportes 41

#### Ângulo mínimo de inclinação do degrau da escada de apoio

Com essa configuração, você pode desativar a subida de escada na parte inferior do suporte, até que a inclinação do modelo tenha um determinado ângulo. Se houver um pequeno vale onde o suporte se apoia, ele pode até mesmo fazer com que todo o lado inferior pule, fazendo com que todo o suporte fique apoiado apenas nos cantos dos degraus da escada.

Para esses casos, você pode limitar os degraus da escada para que ocorram apenas nas encostas mais íngremes. Essa configuração decide o que constitui uma inclinação "íngreme"a esse respeito.

#### Distância de junção

A distância de junção é a distância máxima entre as estruturas de suporte nas direções X/Y. Quando estruturas separadas estão mais próximas do que esse valor, elas se fundem. Usar um valor alto para esta configuração fará com que as estruturas de suporte se fundam mais cedo. Isso pode ajudar a aumentar a estabilidade e a resistência do suporte, especialmente quando as estruturas de suporte são muito finas. É importante notar que um valor alto pode tornar as estruturas de suporte tão densas que são difíceis de remover.

#### Suporte de expansão horizontal

Usando a expansão horizontal, um deslocamento pode ser aplicado para apoiar as estruturas nas direções X e Y. Valores altos irão expandir as áreas de suporte, resultando em um suporte mais resistente. Áreas de suporte muito finas podem ser removidas completamente usando um valor negativo. O suporte do lado direito do modelo abaixo pode ser facilmente impresso, embora a área de suporte seja muito fina.

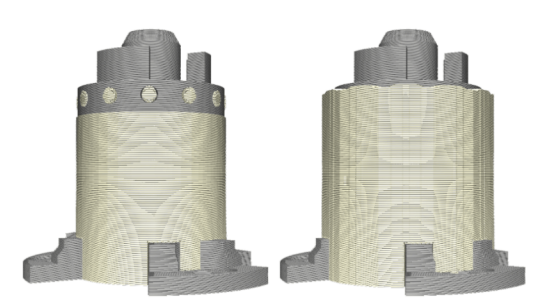

Figura 5.6.10: *O modelo à esquerda tem a expansão horizontal desativada, o que economiza material e diminui o tempo de impressão. O modelo da direita tem expansão horizontal habilitada, o que aumenta a resistência da estrutura.*

#### Espessura da camada de enchimento de suporte

O preenchimento de suporte pode ser impresso em duas camadas de cada vez; não precisa ser visualmente atraente, pois é removido após a impressão. Isso pode ser feito definindo uma espessura da camada de preenchimento de suporte para um múltiplo da altura da camada.

#### Etapas graduais de preenchimento de suporte

O suporte gradual funciona de forma semelhante à funcionalidade do preenchimento gradual. Cada etapa de preenchimento gradual divide a densidade do preenchimento por dois, resultando em um preenchimento mais claro na parte inferior e um preenchimento denso na parte superior. O preenchimento gradual melhora o custo e a eficiência do suporte sem prejudicar a qualidade visual.

#### Área mínima de apoio

Esta configuração define a área de pegada mínima que os suportes precisam cobrir, antes de serem ignorados. Por padrão, todas as áreas que precisam de suporte são impressas. Quando estruturas de suporte delgadas ocorrem em locais indesejados, elas podem ser filtradas.

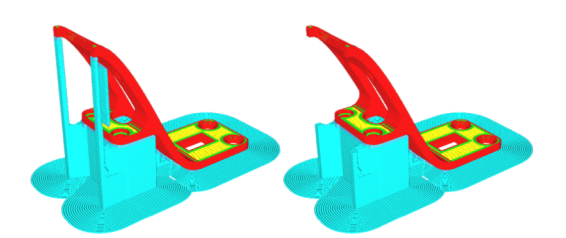

Figura 5.6.11: *O modelo à esquerda tem todos os suportes no lugar, como é o padrão. O modelo à direita tem uma área de suporte mínima de* 3*mm*<sup>2</sup> *, ignorando as áreas salientes finas.*

#### Habilitar interface de suporte

Uma interface de suporte gera uma camada densa no telhado e no piso da estrutura de suporte na qual o modelo é impresso. Isso suporta melhor a camada inferior da impressão, resultando em uma superfície mais uniforme. É importante lembrar que um telhado de suporte é mais difícil de remover do que um suporte normal, portanto o pós-processamento pode exigir mais trabalho, especificamente ao usar suportes não solúveis.

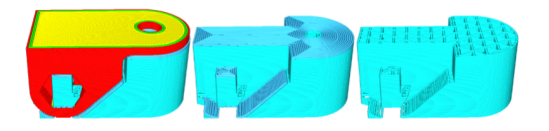

Figura 5.6.12: *Este modelo é dividido de duas maneiras diferentes: o exemplo do meio tem a interface de suporte habilitada, enquanto o exemplo da direita tem a interface de suporte desabilitada.*

Os telhados e pisos de suporte podem ser definidos separadamente e cada um tem suas próprias opções:

- Espessura da interface de suporte: A espessura  $da(s)$  interface $(s)$  de suporte;
- Resolução da interface de suporte: A resolução verificada na direção Z, que determina onde a interface de suporte é impressa;
- Densidade da interface de suporte / distância da linha: A densidade da interface da estrutura de suporte;
- Padrão do telhado de suporte: o padrão que determina como o telhado da estrutura de suporte é impresso.

#### Substituição da velocidade do ventilador

Quando ativado, a velocidade do ventilador de resfriamento de impressão é alterada para a camada de pele diretamente acima do suporte. Uma velocidade de ventilador mais alta torna os suportes mais fáceis de remover.

#### Torres de uso

Ao habilitar esta configuração, as estruturas de suporte são impressas como torres que reforçam pequenas áreas salientes. As torres de suporte são impressas apenas para áreas de suporte menores que o diâmetro mínimo definido. Todas as áreas de suporte maiores do que este valor usarão suporte regular.

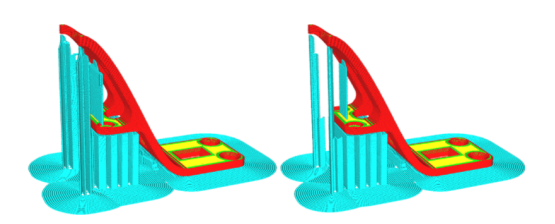

Figura 5.6.13: *O modelo à esquerda tem o valor padrão de "torres de uso"habilitado. O modelo à direita está com a configuração desativada.*

#### Diâmetro da torre, diâmetro máximo suportado pela torre e ângulo do telhado

<span id="page-42-1"></span>As características das torres de apoio podem ser alteradas com três parâmetros. A imagem[\(5.6.14\)](#page-42-1) abaixo ilustra como as mudanças de cada configuração afetam a torre.

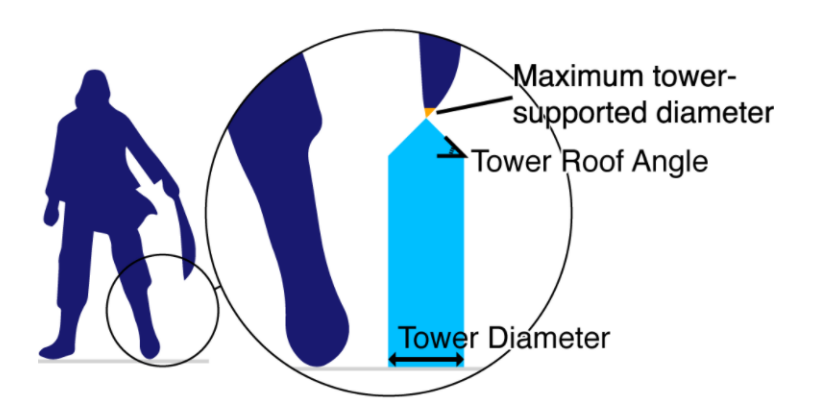

Figura 5.6.14: *Figura de exemplo indicando os três parâmetros da torre*

#### **5.7 Preview**

<span id="page-42-0"></span>O estágio de visualização. O objetivo desta etapa é visualizar e avaliar o processo de impressão 3D. Este estágio só pode visualizar o modelo impresso quando o modelo for fatiado com o botão de ação no canto inferior direito. Ao entrar neste estágio, a visualização da camada abre automaticamente.

#### Vista de camada

Quando a visualização da camada é aberta, seu modelo 3D fatiado fica visível, representado por cada impressão e caminho de viagem gerado pelo Ultimaker Cura. Esses são os caminhos de impressão reais executados pela impressora quando o trabalho de impressão é enviado. O menu de estágio agora tem opções para alterar a exibição atual, o painel de esquema de cores e o painel de configurações de impressão. O lado direito mostra o controle deslizante da camada e o controle deslizante inferior controla a visualização da simulação. O painel de ação na parte inferior esquerda agora contém a ação 'imprimir pela rede'.

#### Indicadores/controles notáveis

- Stage Menu: Contém os tipos de visualização, painel de esquema de cores e painel de configurações de impressão;
- Stage: O estágio atual é destacado;
- Camada de entrada do controle deslizante(Layer slider input): Isso usa a entrada numérica para pular para a camada desejada;
- O controle deslizante da camada(Layer Slider): Isso pode ser usado para arrastar uma faixa de camada para cima e para baixo;
- Alça do controle deslizante de camada(Layer slider handle): Tanto a alça superior quanto a inferior podem ser arrastadas para especificar o intervalo da camada visível;
- Imprima informações(Print information): Passe o mouse sobre o ícone para ver informações detalhadas sobre o tempo de impressão por recurso impresso;
- Imprima pela rede(Print over network): Isso enviará o trabalho de impressão diretamente para a impressora pela rede. Impressoras fora da rede têm opções para salvar em disco removível ou salvar em arquivo;
- Controle deslizante de caminho(Path slider): Isso indica a posição atual da visualização da simulação. Esta alça pode ser arrastada ou movida com as "teclas de seta"ou "shift + teclas de seta";
- Inicie a simulação(Start simulation): Isso inicia a simulação da camada atualmente ativa para fornecer feedback visual sobre o processo de impressão.

<span id="page-44-0"></span>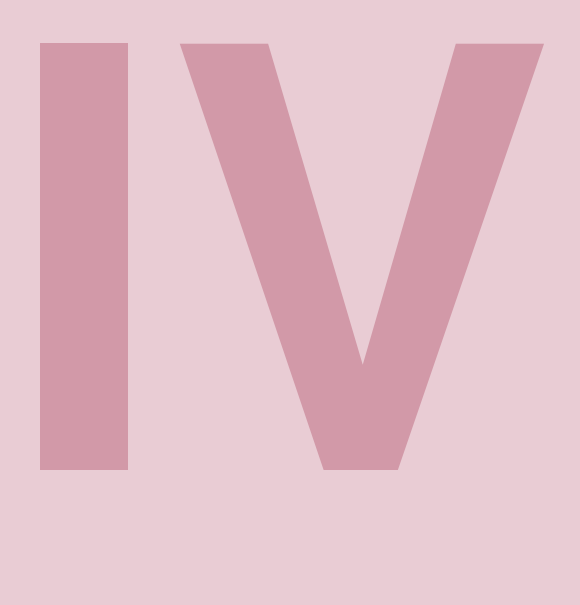

## **Impressão**

- **6 [Preparando impressão](#page-46-0) . . . . . . . . . . . . . . . 47**
- 6.1 [Quais são os tipos de arquivo suportados pelo CURA](#page-46-1) [3D?](#page-46-1)
- 6.2 [Imprimindo](#page-47-0)

# <span id="page-46-0"></span>CUra.

### **6. Preparando impressão**

#### **6.1 Quais são os tipos de arquivo suportados pelo CURA 3D?**

<span id="page-46-1"></span>O Ultimaker Cura suporta nativamente o carregamento de uma ampla gama de tipos de arquivos, incluindo imagens 2D, gcode e arquivos de projeto. Veja a lista de tipos de arquivos suportados abaixo.

#### G code

- Compressed G-code file (.gz);
- G file  $(g)$ ;
- G-code file (.gcode);
- Ultimaker Format Package (.ufp);

#### Modelos 3D

- 3MF File (.3mf);
- AMF File (.amf);
- COLLADA Digital Asset Exchange (.dae);
- Compressed COLLADA Digital Asset Exchange (.zae);
- Open Compressed Triangle Mesh (.ctm);
- STL file (.stl);
- Stanford Triangle Format (.ply);
- Wavefront OBJ File (.obj);
- X3D file  $(.x3d)$ ;
- glTF Binary (.glb);
- glTF Embedded JSON (.gltf)

#### Imagens

- 3MF File (.3mf);
- BMP image (.bmp);
- GIF image (.gif);
- JPEG image (.jpeg);
- JPG image (.jpg);
- PNG Image (.png);

#### **6.2 Imprimindo**

#### <span id="page-47-0"></span>Imprimindo online pelo Cura

Após as configurações dos parâmetros, é possível imprimir online pelo Cura com conexão USB. Clicando em 'File' > 'Print' e, quando estiver disponível, após a conexão automática com a impressora, entre na janela pop-up de impressão.

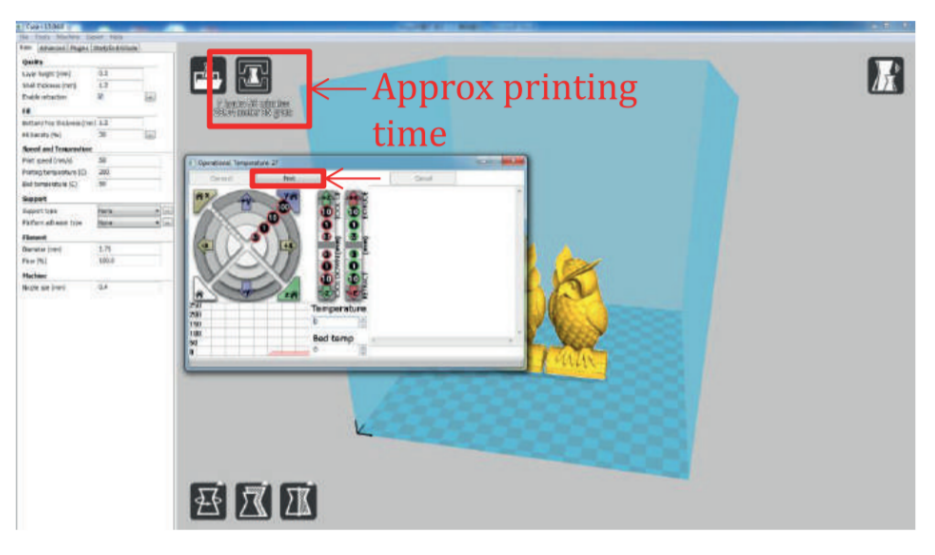

Figura 6.2.1: *Exemplo de impressão online.*

A temperatura irá subir e a impressão irá iniciar quando a temperatura alvo for atingida. Use a pinça para tirar com cuidado o filamento pré-extrudado.

#### Imprimindo offline pelo Cura com cartão SD

Após as configurações dos parâmetros, é possível salvar o arquivo do projeto GCode no Cura. Clique em 'File' > 'Save GCode' para salvar o arquivo no local desejado. É altamente recomendável salvar o Gcode em um cartão SD para impressão offline.

<span id="page-48-0"></span>Posteriormente, insira o cartão SD, selecione 'Initiate SD card' e depois 'Print from SD'. Selecione o arquivo que foi colocado pelo cura, com extensão '.gcode', como mostrado na figura [6.2.2.](#page-48-0)

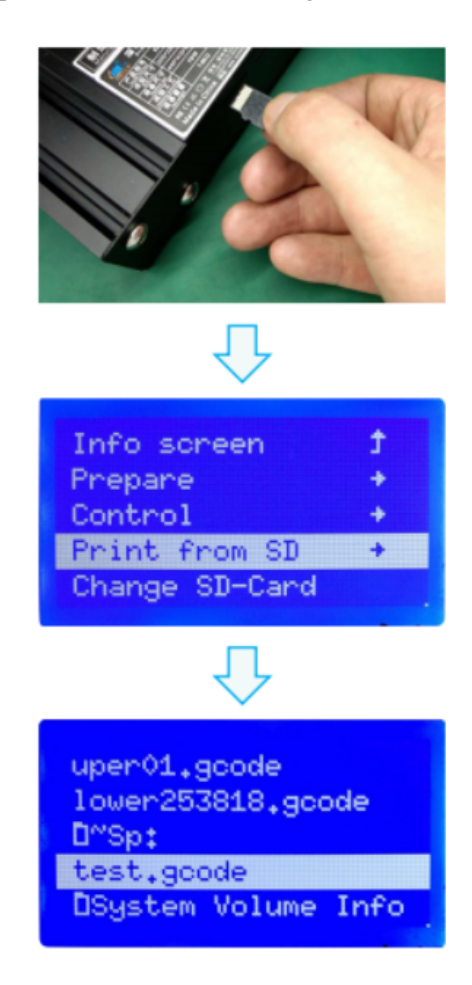

Figura 6.2.2: *Exemplo de impressão offline.*

A seguir, será necessário acompanhar a impressão. Após selecionar o arquivo com extensão '.gcode', primeiramente a impressora começará aquecer o bico e a mesa e iniciará o procedimento padrão de impressão.

<span id="page-50-0"></span>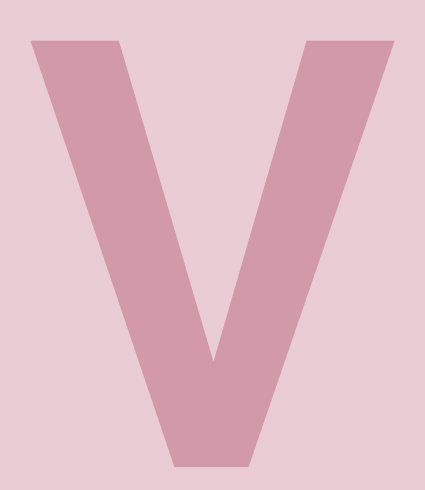

## Índice

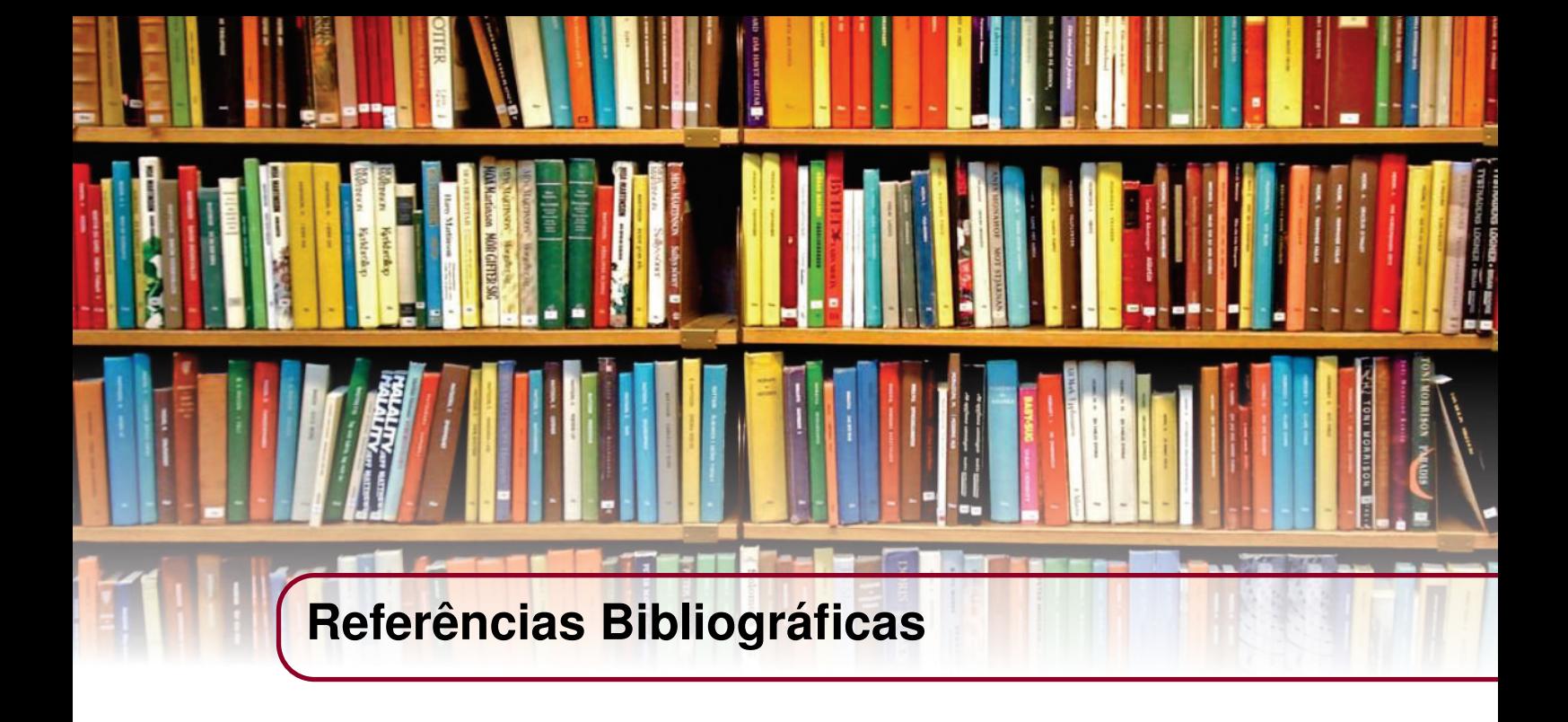

- [1] "Wikipedia," 2021. Disponível em : <[https://en.wikipedia.org/wiki/Cura\\_](https://en.wikipedia.org/wiki/Cura_(software)) [\(software\)](https://en.wikipedia.org/wiki/Cura_(software))>.
- [2] "Suporte ultimaker," 2021. Disponível em : u<[https://support.ultimaker.com/hc/](https://support.ultimaker.com/hc/en-us) [en-us](https://support.ultimaker.com/hc/en-us)>.
- [3] "3dlab," 2021. Disponível em : <<https://3dlab.com.br/cura-3d-ultimaker/>>.
- [4] "all3dp," 2021. Disponível em : <<https://all3dp.com>>.
- [5] "filipeflop," 2021. Disponível em : <<https://www.filipeflop.com/>>.
- [6] "l3d," 2021. Disponível em : <<https://l3d.if.uff.br/>>.

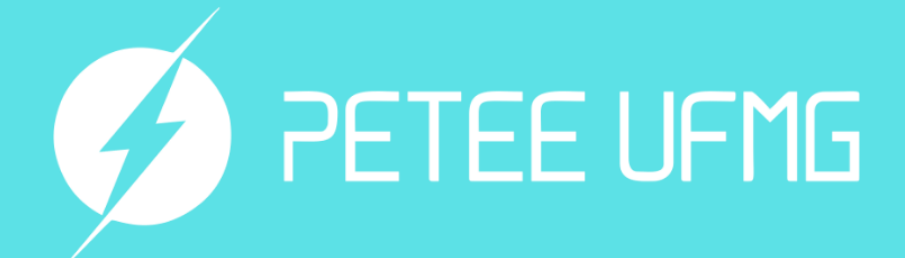

UFMG

UNIVERSIDADE FEDERAL **DE MINAS GERAIS**